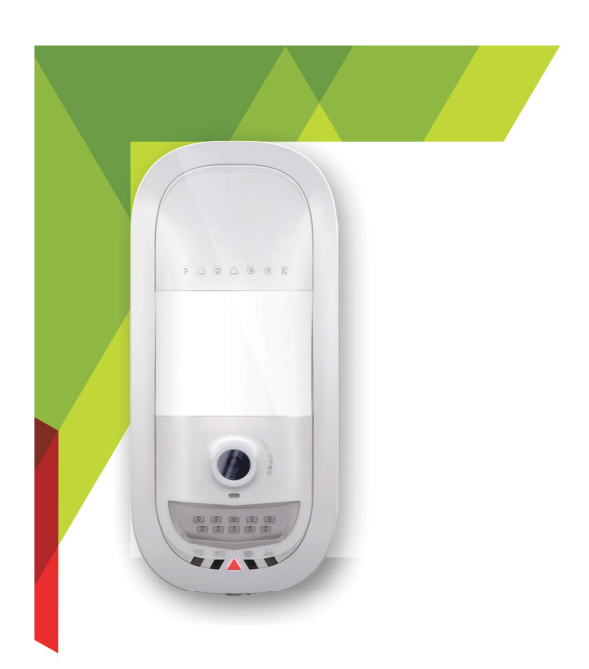

Paradox *[wight]* 

Designed for your lifestyle

# Paradox Insight™ HD77

# **Installation Guide**

Version 1.2

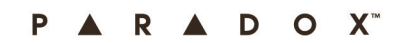

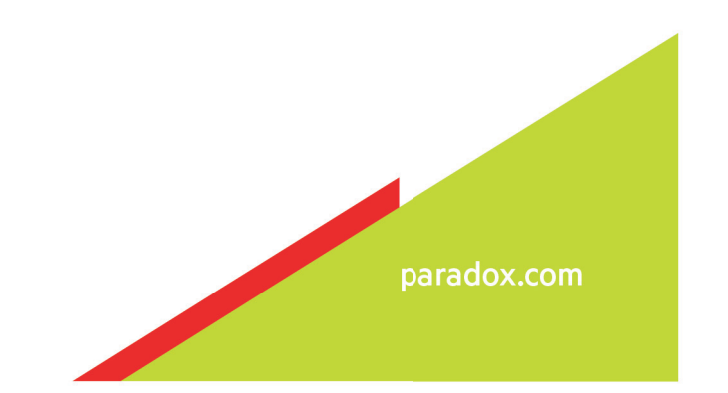

# **Warranty**

Refer to the Limited Warranty Statement found on the website www.paradox.com/terms for complete product warranty information. The terms and conditions are subject to change without notice, from time to time, at Paradox's sole discretion. We invite you to visit our website on a regular basis for the latest Limited Warranty Statement. Your use of the Paradox product signifies your acceptance of all warranty terms and conditions. Ensure that your use of Paradox products is in compliance with local, national, and international laws.

© 2014 Paradox Security Systems Ltd. All rights reserved. Specifications may change without prior notice. US, Canadian and international patents may apply. Paradox Insight and Paradox are trademarks or registered trademarks of Paradox Security Systems (Bahamas) Ltd. or its affiliates in Canada, the United States and/or other countries.

This product is manufactured in Canada.

#### **Paradox**

Address: 780 Industrial Boulevard St-Eustache, Quebec Canada, J7R 5V3 Website: www.paradox.com Tel: (450) 491-7444 Fax: (450) 491-2313

# C O N T E N T S

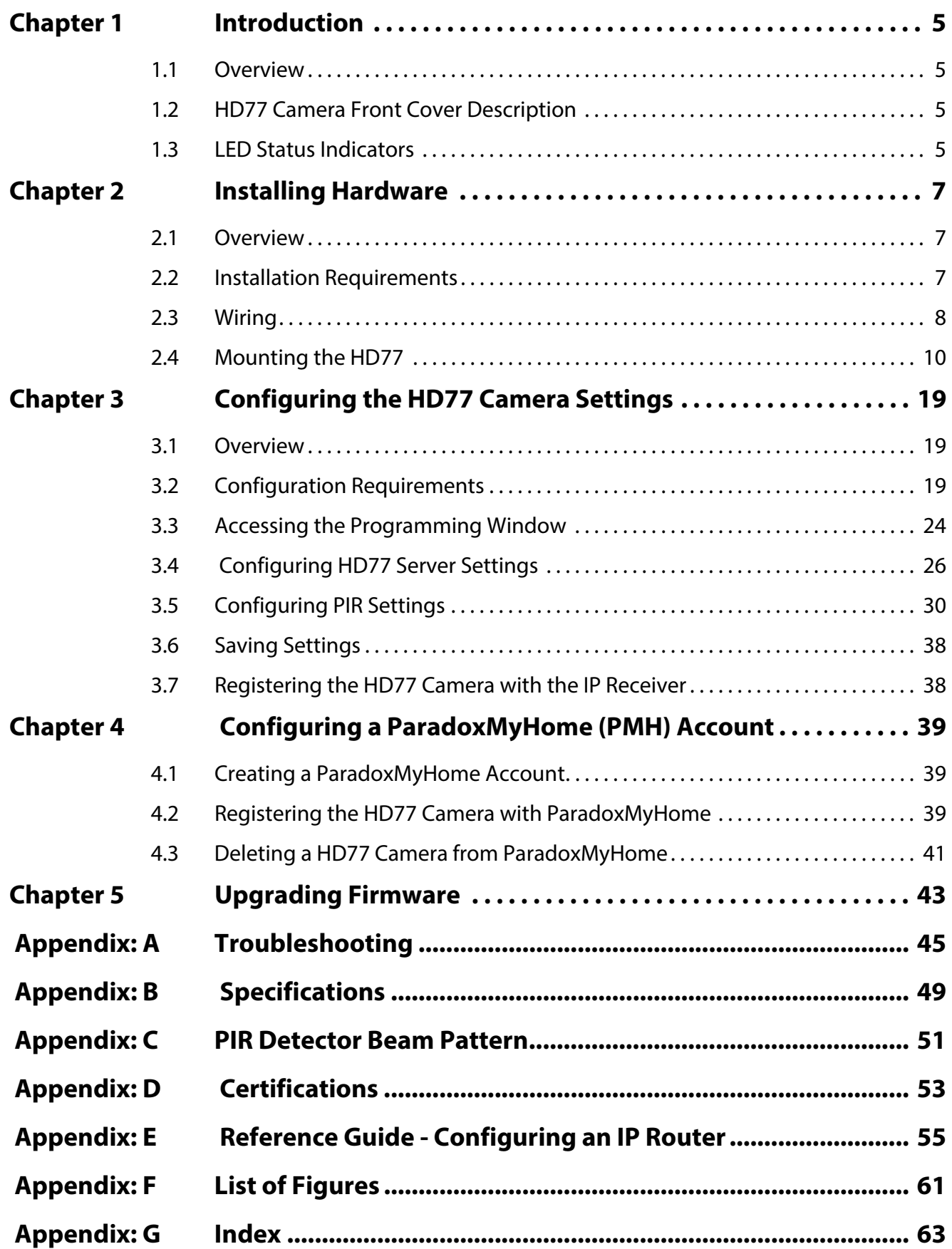

#### PARADOX<sup>\*</sup>

# <span id="page-4-0"></span>Chapter 1 Introduction

# <span id="page-4-4"></span><span id="page-4-1"></span>1.1 Overview

The Paradox HD77 camera ('HD77 camera') is part of the Paradox Insight™ suite enabling users to manage their security systems from their smartphones.

The HD77 camera is a highly reliable HD video and high-quality audio PIR camera with multiple recording functions, delivering unlimited live HD video and audio streaming of events directly to authorized User smartphones and to a Control Monitoring System (CMS).

The HD77 camera is fully compliant with CE and EN 50131 certifications.

This guide describes how to install the HD77 camera.

# <span id="page-4-2"></span>1.2 HD77 Camera Front Cover Description

The following graphic describes the HD77 camera front cover features.

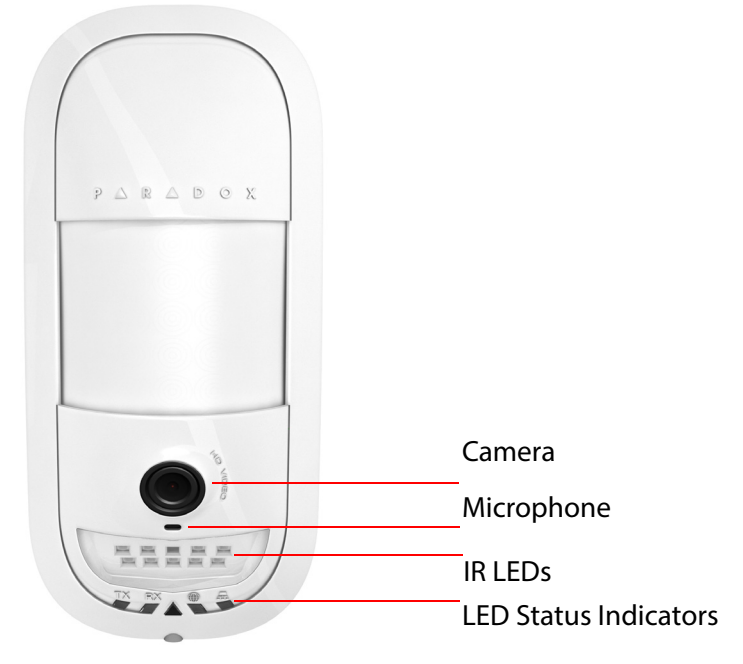

Figure 1.1 – HD77 Camera Front View

# <span id="page-4-3"></span>1.3 LED Status Indicators

The following graphic displays the LED status indicators on the HD77 camera.

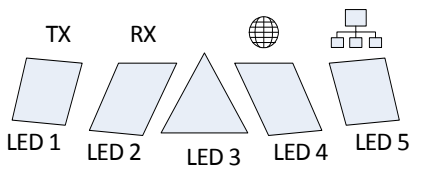

Figure 1.2 – LED Arrangement

#### PARADOX<sup>"</sup>

LEDs 1, 2, 4, and 5 are installer diagnostic indicators that are active when the lock mechanism is open. LED 3 displays various system functionalities. The following table displays the HD77 camera LED status indicator functionality.

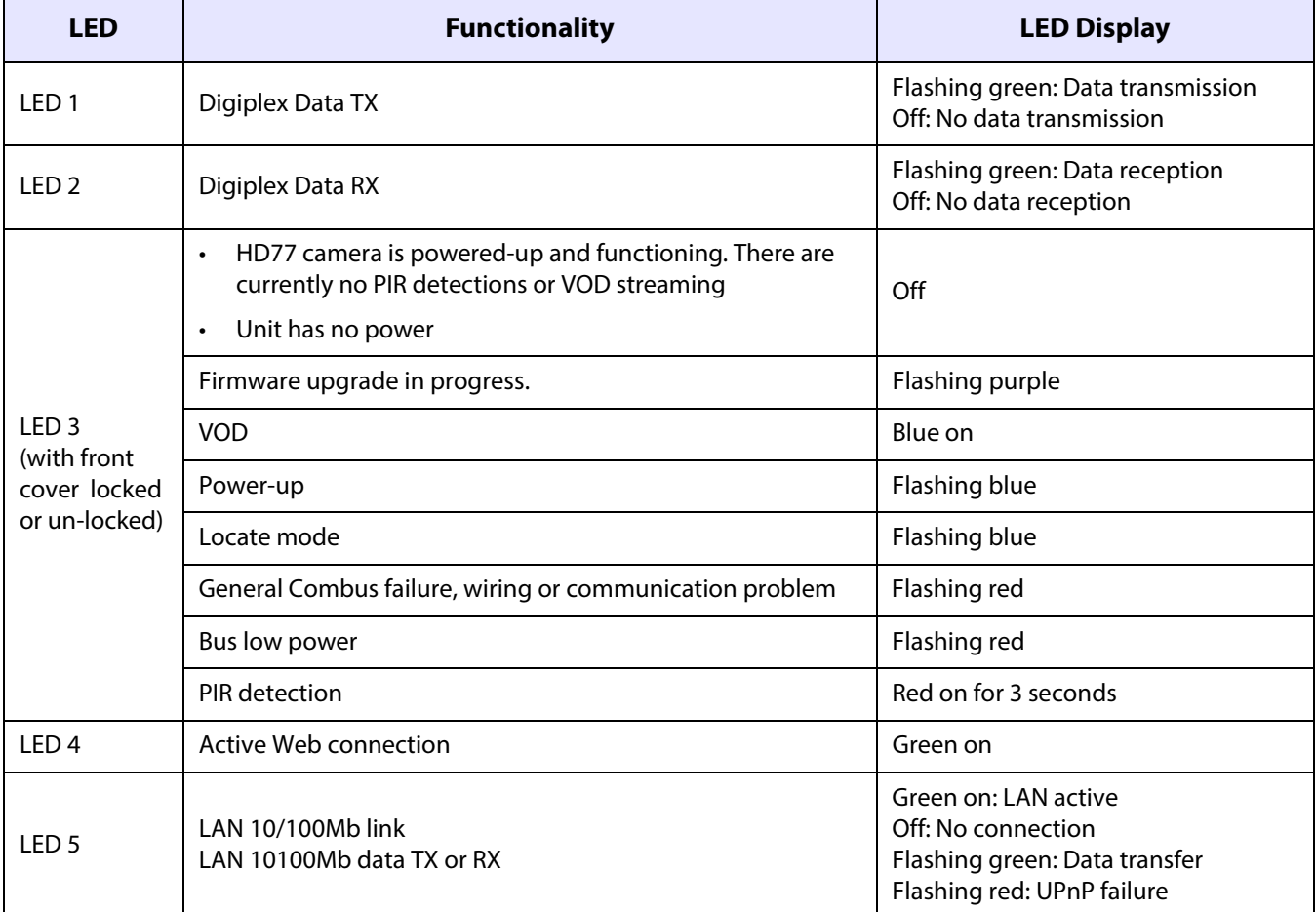

#### Table 1: LED Assignment

#### **Note:** For **LED 3**:

- The PIR indicator can be set On/Off by the installer
- The VOD indicator can only be turned-off by the master user using the Paradox Insight™ application.

IMPORTANT: Turning the VOD indicator off may be considered a violation of applicable laws in some countries. Install the HD77 camera according to local laws.

# <span id="page-6-0"></span>Chapter 2 Installing Hardware

This section includes:

- **• [Overview on page 7](#page-6-1)**
- **• [Installation Requirements on page 7](#page-6-2)**
- **• [Wiring on page 8](#page-7-0)**
- **• [Mounting the HD77 on page 10](#page-9-0)**

# <span id="page-6-1"></span>2.1 Overview

This section describes how to install the HD77 camera hardware.

The following diagram displays the EVOHD system including the HD77 camera.

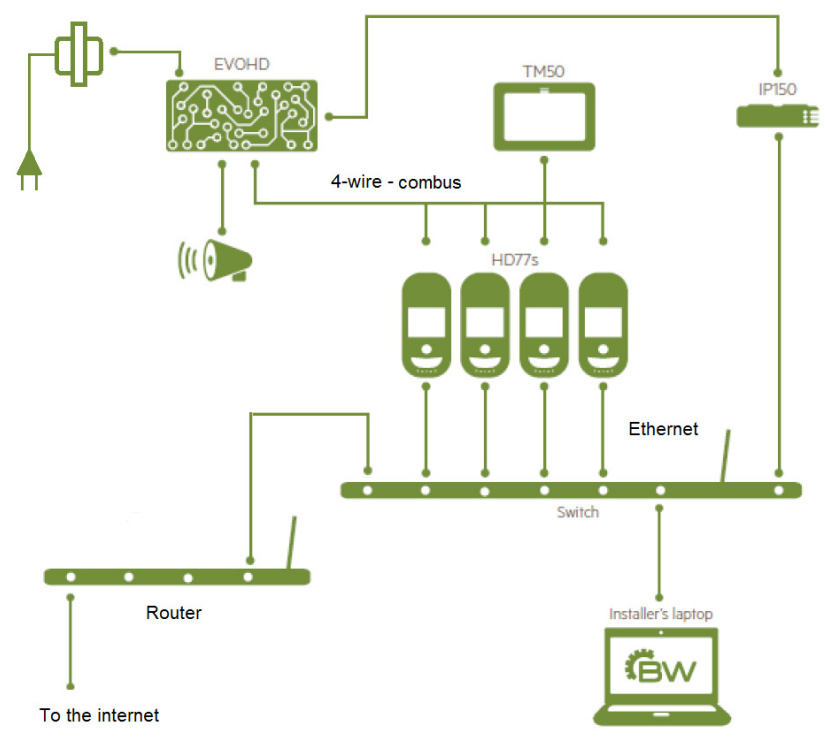

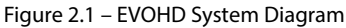

# <span id="page-6-2"></span>2.2 Installation Requirements

The following hardware is required to install the HD77 camera.

- **Router**
- Cables

## 2.2.1 Router

The router must include sufficient ports to connect to:

• All HD77 cameras in the system (one port for each camera)

#### PARADOX<sup>"</sup>

- The IP150 connection (if required)
- The installer PC
- An Internet connection

#### **Note:**

- For wireless connection: One less port is required
- An Ethernet switch is required if the router does not have enough ports

## 2.2.2 Cables

Wire the HD77 camera with the following cables:

• A Cat5e (and above) cable for both 4-wire Combus and Ethernet connection

**Note:** The maximum Cat5e cable length is 50m.

• Two separate cables: One cable for the 4-wire Combus, the other cable for an Ethernet connection **Note:** The maximum cable length is 70m.

# <span id="page-7-0"></span>2.3 Wiring

This section includes:

- Wiring the HD77 Camera with a CAT5e Cable
- Wiring the HD77 Camera with Dual Cables

# 2.3.1 Wiring the HD77 Camera with a CAT5e Cable

Wire the HD77 camera with a single CAT5e or higher cable including two twisted pairs for the 4-wire Combus and two twisted pairs for the Ethernet lines as displayed below.

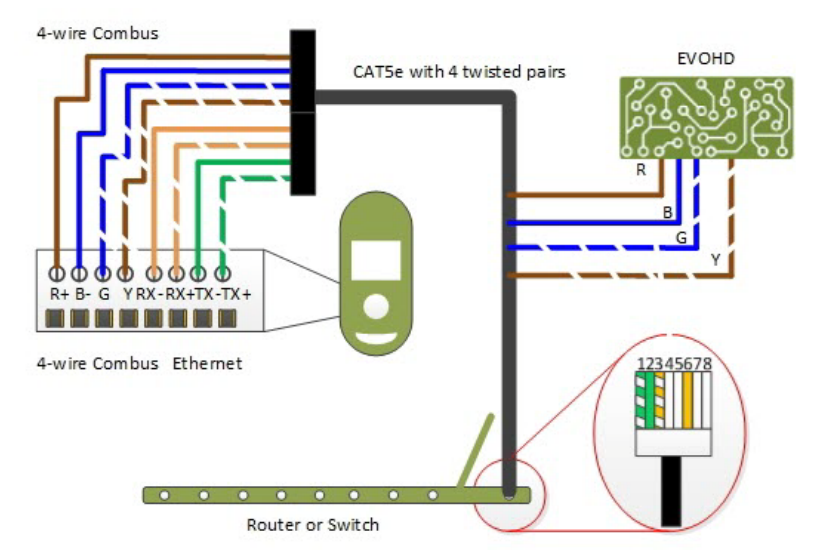

Figure 2.2 – HD77 Camera - CAT5e Cable Wiring

The following table displays Cat 5e cable wiring connectivity.

Table 1: Cat 5e Cable Wiring Connectivity

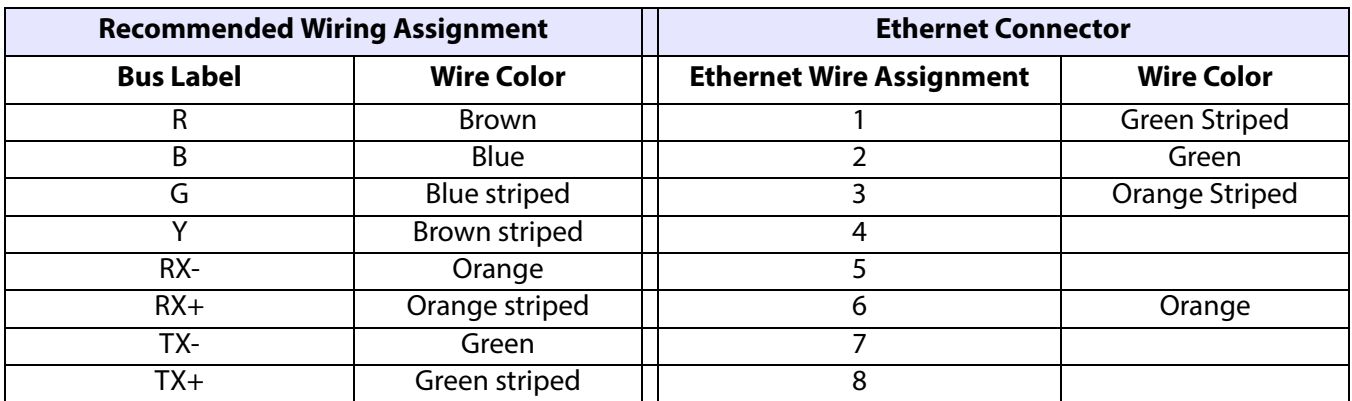

# 2.3.2 Wiring the HD77 Camera with Dual Cables

Wire the 4-wire Combus cable (A) to the EVOHD control panel and the Ethernet cable (B) to the Ethernet router or switch as displayed below.

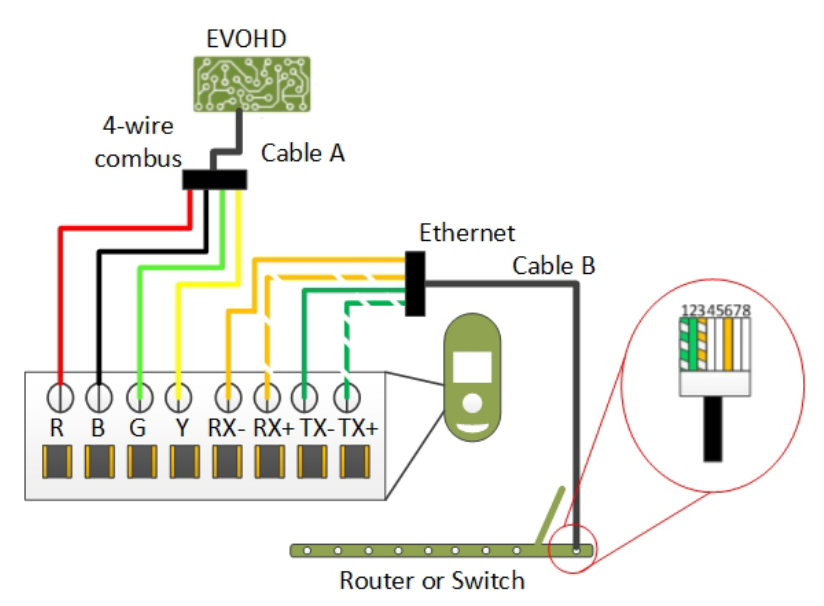

Figure 2.3 – HD77 Camera - Dual Cable Wiring

The following table displays dual cable wiring connectivity.

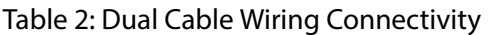

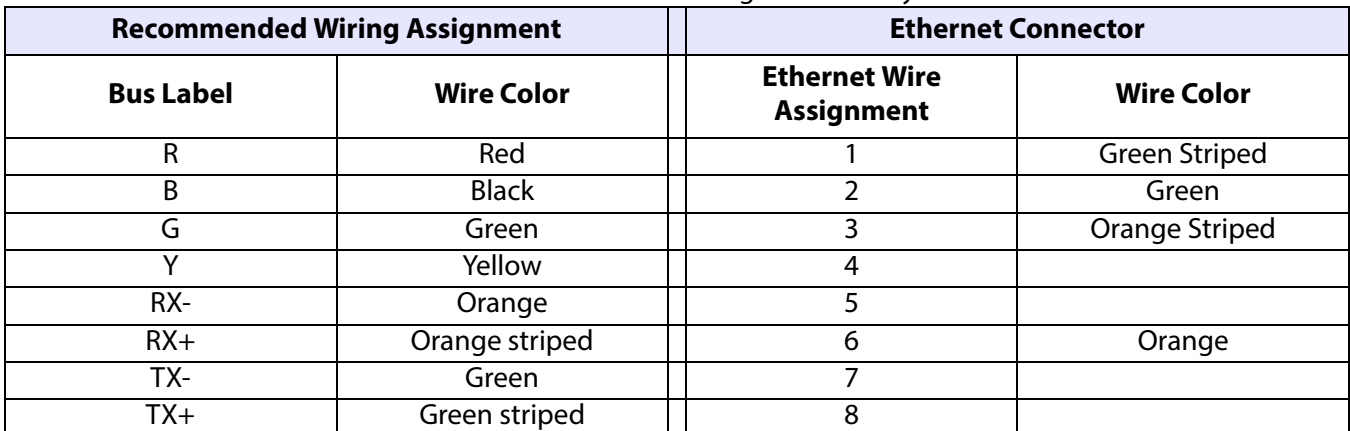

PARADOX<sup>"</sup>

# <span id="page-9-0"></span>2.4 Mounting the HD77

This section includes:

- **• [Overview on page 10](#page-9-1)**
- **• [Mounting Requirements on page 10](#page-9-2)**
- **• [Warning on page 11](#page-10-0)**
- **• [Mounting the HD77 Camera on a Swivel Bracket attached to the Wall on page 11](#page-10-1)**
- **• [Mounting the HD77 Camera on a Wall or Corner on page 15](#page-14-0)**

## <span id="page-9-1"></span>2.4.1 Overview

Mount the HD77 camera:

- On a swivel bracket attached to the wall **OR**:
- Attach directly to the wall

## <span id="page-9-2"></span>2.4.2 Mounting Requirements

Fulfill the following requirements before mounting the HD77 on the wall.

- Install the HD77 camera on the wall at a height between 2.1m to 2.7m (7ft to 9ft)
- Ensure a minimum gap of 2cm (~1 in) between the HD77 camera and the ceiling (to open/close the cover)

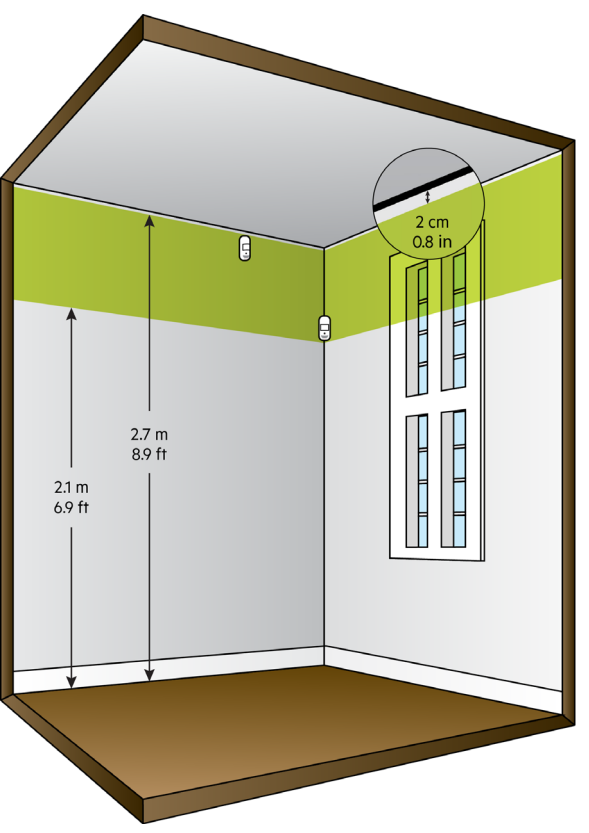

Figure 2.4 – Mounting Guidelines

- Install the device in a location where the detector and camera's field of view is clear of any obstacles
- Mount the module so that walking traffic cuts across the beam pattern

# <span id="page-10-0"></span>2.4.3 Warning

- **Do not** install the HD77 camera:
	- Near objects causing environmental temperature changes such as heaters, refrigerators and ovens
	- In the path of air flow from air conditioning / heating vents, fans or windows
	- In the path of reflective surfaces, direct sunlight or infrared light
	- Where exposed to oil vapors or steam
- Do not touch the sensor surface or the camera lens as this could result in detector malfunction

# <span id="page-10-1"></span>2.4.4 Mounting the HD77 Camera on a Swivel Bracket attached to the Wall

The swivel bracket features include:

- 90° horizontal sweep angle (left to right)
- 15° declination angle (down)

The following diagram describes the swivel mount components and mounting instructions.

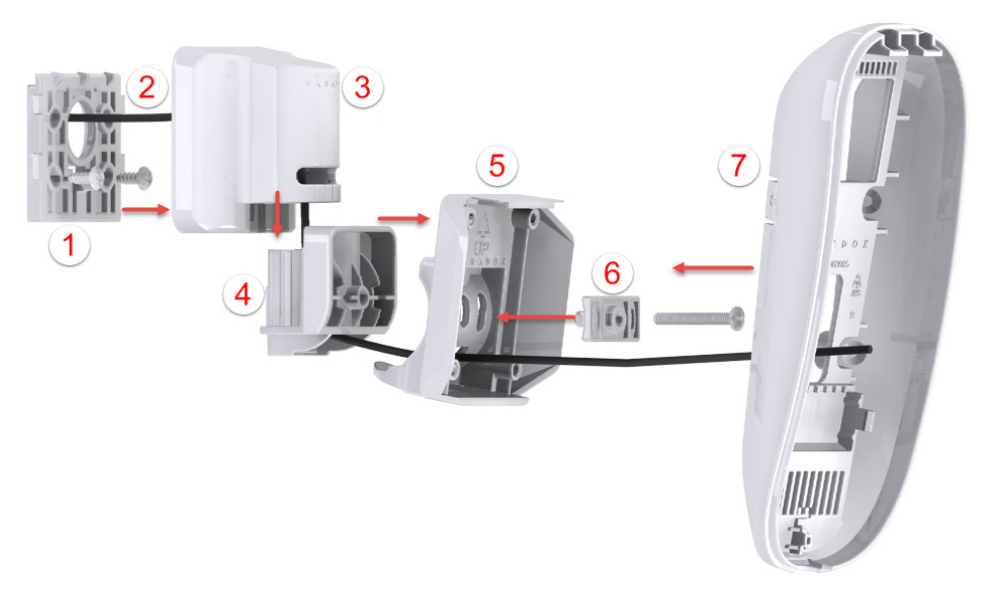

Figure 2.5 – Mounting HD77 Camera with Swivel Brackets

The following table describes the swivel bracket mounting components.

#### Table 3: Swivel Bracket Components

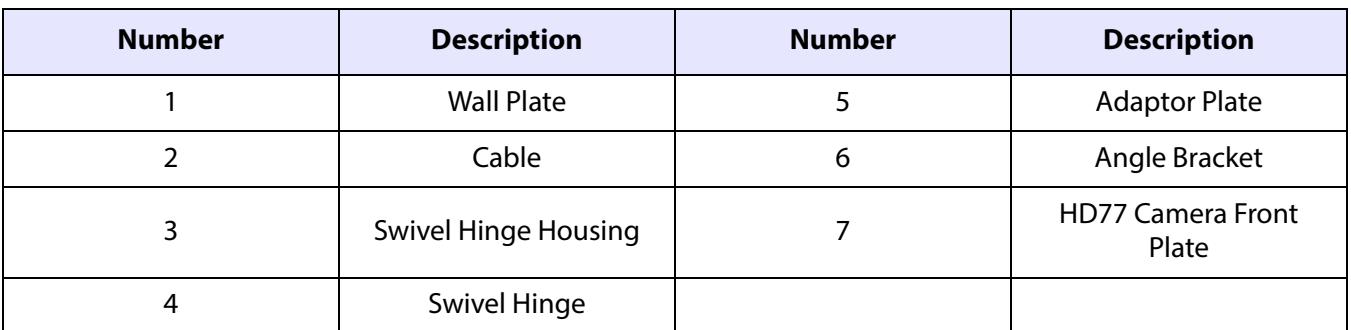

#### R A D O X P.  $\blacktriangle$

#### **To attach the HD77 camera on the wall with a swivel bracket:**

- 1. Run the cable(s) (2) through the wall plate (1).
- 2. Secure the flat side of the wall plate to the wall with supplied screws.

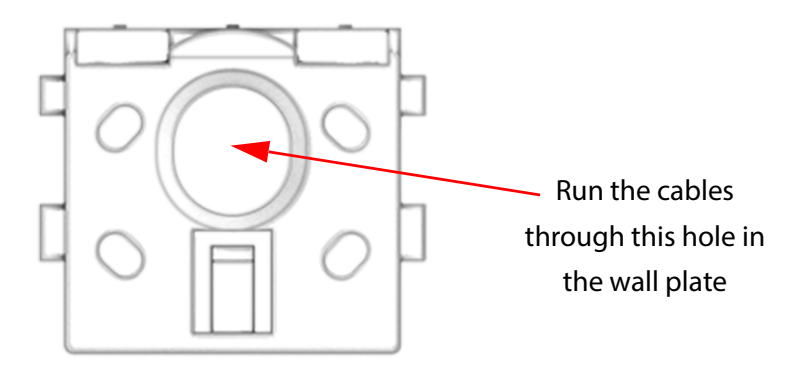

Figure 2.6 – Attaching the Wall Plate to the Wall

#### **Note:**

- Use wall anchors if required (not supplied).
- Distance the top of the wall plate no less than 3" (8cm) from the ceiling.
- 3. Run the cable(s) through the bottom of the swivel hinge housing (3), swivel hinge (4) and adapter plate (5).
- 4. Attach the swivel housing to the swivel hinge ensure that it clicks closed.

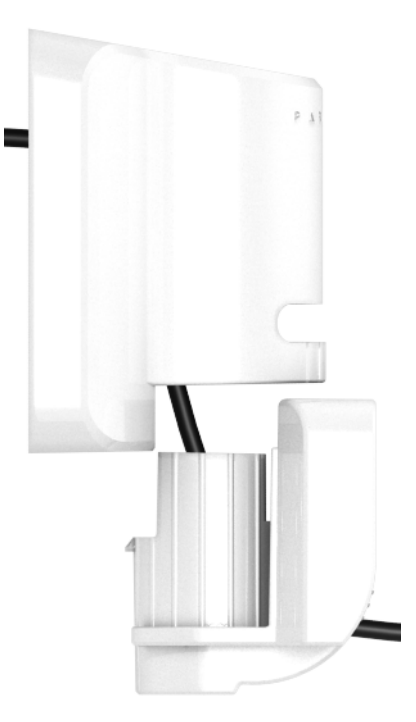

Figure 2.7 – Attaching Swivel Hinge to Swivel Plate

5. Secure the swivel housing to the wall plate: Snap the bracket assembly to the wall plate by placing it on top of the wall plate and sliding it down until it locks.

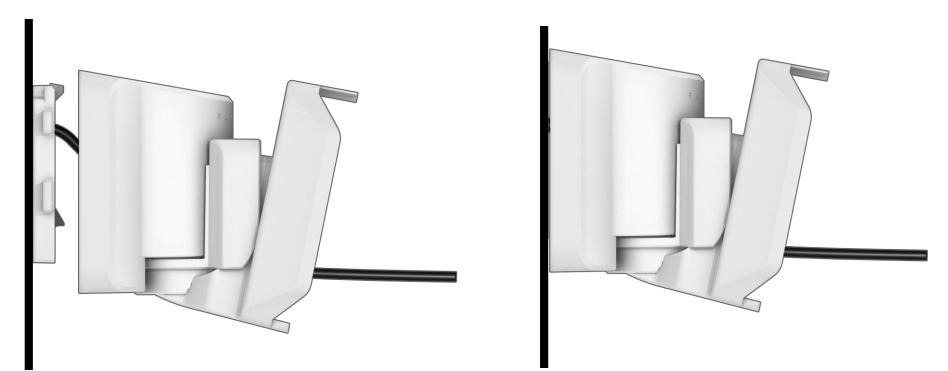

Figure 2.8 – Attaching the Swivel Mount to the Wall

6. Determine the HD77 camera angle of view and secure the angle by attaching the angle bracket (6) to the adaptor plate and inserting a pan head screw #6-32 through the angle bracket and adaptor plate, attaching them to the swivel hinge.

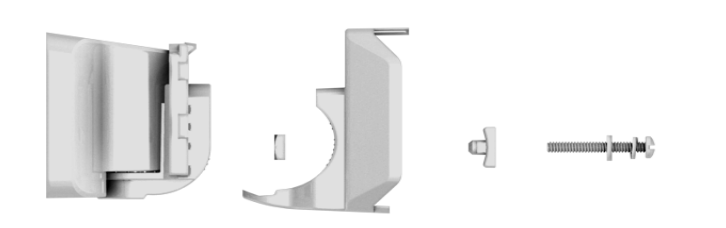

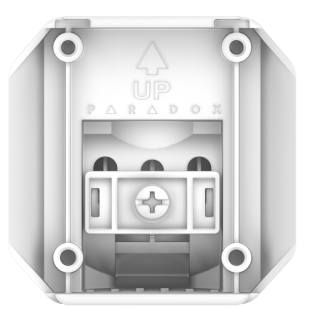

Figure 2.9 – Angle Bracket

- 7. Remove the HD77 camera front cover:
	- a. Unlock the HD77 at the bottom of the HD77 camera with a screwdriver.
	- b. Pry the front cover apart from the back plate starting from the bottom.

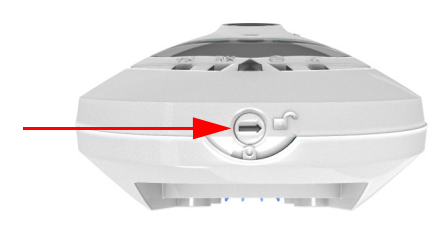

Figure 2.10 – HD77 Camera Lock

- <span id="page-12-0"></span>**Note:** Record the serial number (found on the inner side of the front cover) and location of the of the HD77 camera to identify it by its serial number and to add its location and label details in the BabyWare application (see **[Labeling HD77 Cameras and their Locations on page 24](#page-23-0)**).
- 8. Run the cable(s) through the wiring slot in the HD77 camera back plate (7).

#### R A D O X P

9. Wire the terminal board on the HD77 camera back plate.

**Note:** For terminal board wiring instructions see [Wiring on page 8.](#page-7-0)

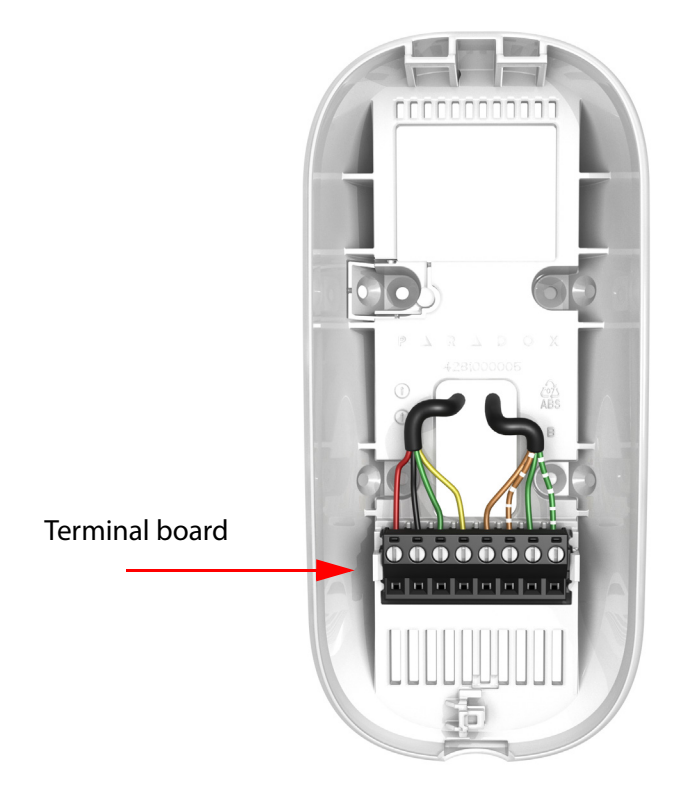

Figure 2.11 – Wiring the HD77 Camera Terminal Board

10. Mount the HD77 camera back plate (7) on the adaptor plate with a screw through each knock out hole and through the anti-tamper spacer.

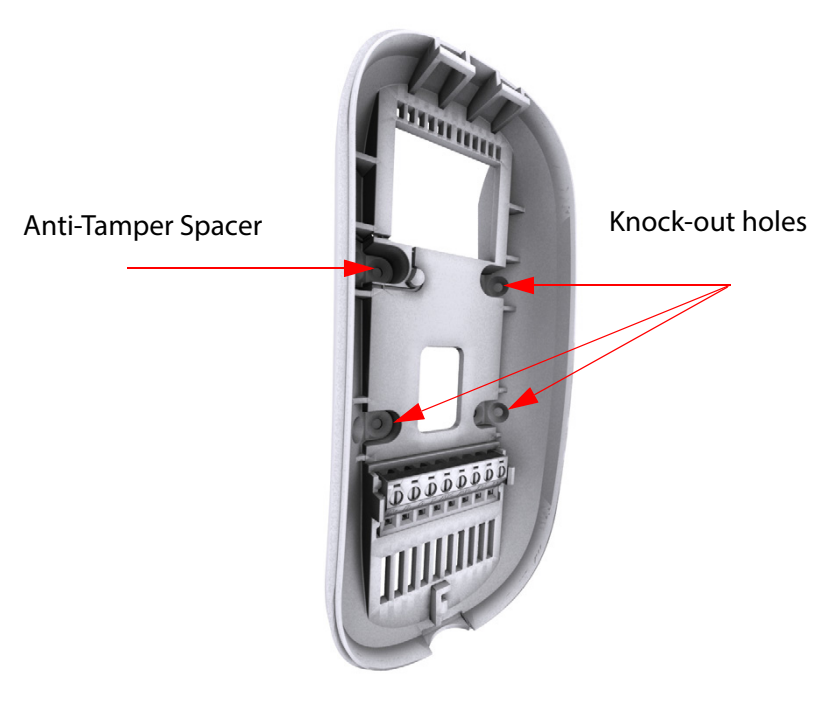

Figure 2.12 – HD77 Camera Back Plate

11. Attach the front cover to the back plate (do not lock).

- 12. Connect the wires to the EVOHD panel and router (if not already connected).
- **Note:** Ensure that the metal box and EVOHD panel are connected to a valid ground connection.
- 13. Power up the system: Connecting the power lines from the 16V AC transformer to a power outlet. The LED3 indicator flashes blue until the boot-up process is complete (boot-up can take up to 3 minutes).
- 14. Adjust the angle of the swivel bracket to suit requirements and secure the angle adjustment screw.

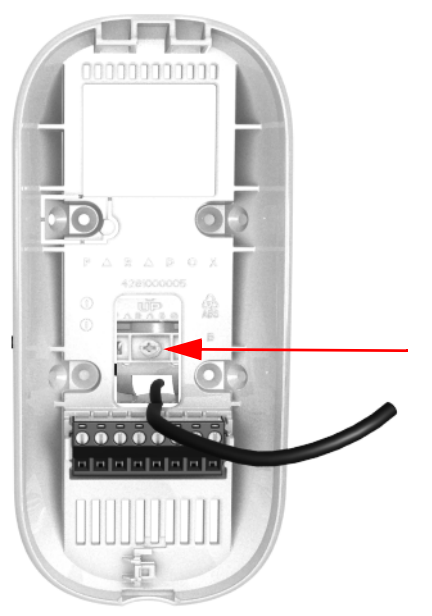

Figure 2.13 – Angle Adjustment Screw

<span id="page-14-1"></span>15. Close the lock (see **[Figure 2.10](#page-12-0)** on page 13). The installer diagnostic LEDs switch- off.

#### <span id="page-14-2"></span>2.4.4.1 Adjusting the HD77 Camera Angle

Adjust the HD77 camera angle to suit requirements.

#### **To adjust the HD77 camera angle:**

- 1. Open the lock (see **[Figure 2.10](#page-12-0)** on page 13).
- 2. Loosen the angle bracket screw (see **[Figure 2.13](#page-14-1)** on page 15).
- 3. Adjust the HD77 camera angle as required.
- 4. Tighten the screw.
- <span id="page-14-3"></span>5. Replace the front cover.

## <span id="page-14-0"></span>2.4.5 Mounting the HD77 Camera on a Wall or Corner

#### **To mount the HD77 camera directly on a wall or corner:**

- 1. Separate the front from the back plate of the HD77 camera:
	- a. Open the lock mechanism at the bottom of the device.
	- b. Pry the cover off from the bottom of the unit.

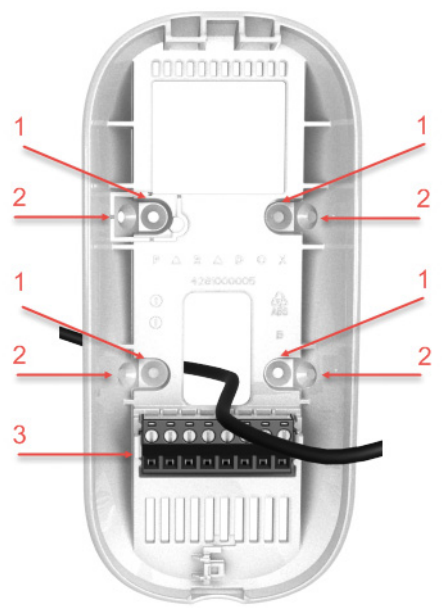

- 1. Knock-out hole for wall
- 2. Knock-out hole for corner
- 3. Terminal Board

Figure 2.14 – HD77 Camera Back-Plate

- 2. Insert the cables through the wiring slot of the back plate.
- 3. Attach the HD77 camera back-plate to the wall with screws.

**Note:** Screws and anchors are not supplied.

- 4. Run the cable(s) through the camera back plate (7).
- 5. Wire the terminal board on the HD77 camera back plate.

**Note:** For terminal board wiring instructions see [Wiring on page 8.](#page-7-0)

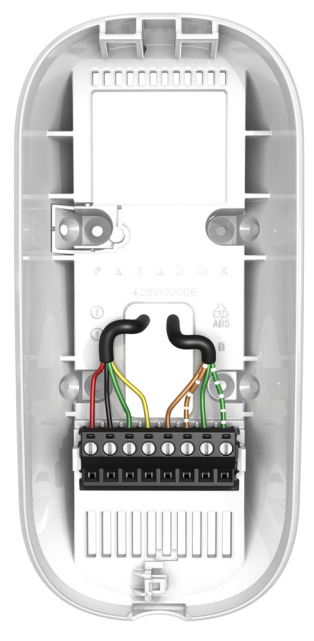

Figure 2.15 – Wire the HD77

- 6. Close and lock the HD77 onto the camera back plate:
	- a. Attach the HD77 camera to the back plate.
	- b. Close the HD77 onto the back plate.
	- c. Close the lock mechanism at the bottom of the HD77 camera (see **[Figure 2.10](#page-12-0)** on page 13).

**Note:** Locking the camera switches the installer diagnostic LEDs off.

- 7. Connect the Ethernet line to the router (if not already connected). Make sure the router is turned on.
- 8. Power up the system: Connecting the power lines from the 16V AC transformer to a power outlet. The LED3 indicator flashes blue until the boot-up process is complete (boot-up can take up to 3 minutes).

#### PARADOX<sup>\*</sup>

# <span id="page-18-0"></span>Chapter 3 Configuring the HD77 Camera Settings

This section includes:

- **• [Overview on page 19](#page-18-1)**
- **• [Configuration Requirements on page 19](#page-18-2)**
- **• [Configuring Server Settings on page 25](#page-24-0)**
- **• [Configuring PIR Settings on page 30](#page-29-0)**
- **• [Saving Settings on page 38](#page-37-0)**
- **• [Registering the HD77 Camera with the IP Receiver on page 38](#page-37-1)**
- **• [Verifying HD77 Camera Functionality on page 38](#page-37-2)**

# <span id="page-18-1"></span>3.1 Overview

Configure the HD77 camera settings with the Paradox **BabyWare** V 2.8 or higher application (BabyWare).

The following workflow describes how to configure the HD77 camera with BabyWare.

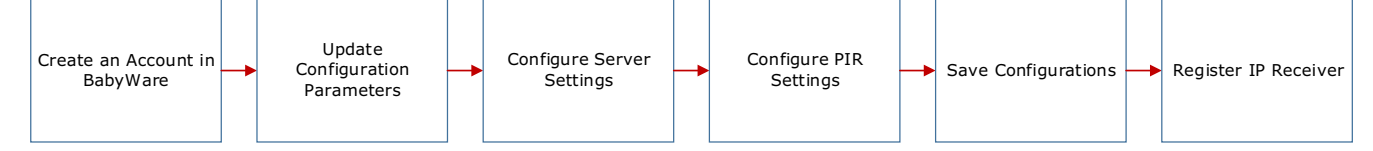

Figure 3.1 – BabyWare Configuration Workflow

**Note:** PIR settings can also be configured through the TM50 Touchpad and supported K641 series and K656 Keypads (see [Configuring PIR Settings with the TM50 Touchpad on page 32,](#page-31-0) [Configuring PIR Settings](#page-35-0)  [with Keypads on page 36\)](#page-35-0).

# <span id="page-18-2"></span>3.2 Configuration Requirements

Fulfill the following requirements before configuring the HD77 settings:

- **• [Hardware Requirements on page 19](#page-18-3)**
- **• [Downloading and Installing the Paradox BabyWare Application on page 20](#page-19-0)**
- **• [Creating an Account in BabyWare on page 20](#page-19-1)**
- **• [Updating Configuration Parameters on page 23](#page-22-0)**
- <span id="page-18-4"></span>**• [Labeling HD77 Cameras and their Locations on page 24](#page-23-1)**

## <span id="page-18-3"></span>3.2.1 Hardware Requirements

The following hardware is required.

- A PC with Windows 7 and above
- A connection from the PC to the EVOHD including:
	- A 307USB Direct Connect Interface

**OR**:

• An IP150 Internet module connecting the EVOHD serial port and an Internet connection to the PC

<span id="page-19-5"></span>PARADOX<sup>\*</sup>

# <span id="page-19-0"></span>3.2.2 Downloading and Installing the Paradox BabyWare Application

#### **To download and install the Paradox BabyWare application:**

- 1. Download the BabyWare application (BabyWare):
	- a. Open the Paradox website: www.paradox.com.
	- b. Login with a username and password provided by Paradox.
	- c. Select the **Software** field in the left pane.

The Software menu opens, displaying available software downloads.

d. Select **Download**.

The **BabyWare Download** window opens.

e. Select **Download**.

<span id="page-19-4"></span>BabyWare is downloaded to the PC.

2. Install BabyWare: Open BabyWare on the PC and follow the installation instructions.

## <span id="page-19-1"></span>3.2.3 Creating an Account in BabyWare

#### **To create an account:**

1. Open BabyWare.

The **Accounts** window opens.

| <b>Grw</b> Accounts V2.9.9 |                                                                                       |                                         |  |        |    |              |    |           |                             |  |                        |                     | $\mathbf{x}$<br>- 8 |
|----------------------------|---------------------------------------------------------------------------------------|-----------------------------------------|--|--------|----|--------------|----|-----------|-----------------------------|--|------------------------|---------------------|---------------------|
|                            |                                                                                       | File Edit Database Schedule/Batch Help  |  |        |    |              |    |           |                             |  |                        |                     |                     |
|                            | Welcome, Admin (1 Accounts)<br>Refresh Open C Save C Connect & My Profile C Operators |                                         |  |        |    |              |    |           |                             |  |                        |                     |                     |
| $Acc$ $\triangle$          |                                                                                       | $\circ$<br>Group<br>Panel Type<br>Label |  |        |    |              |    | Version   | Connection Opti<br>Contacts |  |                        | System Login / Pane | System / PC Passw   |
|                            |                                                                                       | $\Box$ 0001 Account 1                   |  | ll New | m. | <b>EVOHD</b> |    | 01.11.005 | IP/Static                   |  | <b>ALL</b><br>$\cdots$ | III 0000            | ****                |
| Add                        |                                                                                       |                                         |  |        |    |              |    |           |                             |  |                        |                     |                     |
| $\overline{ }$             |                                                                                       |                                         |  |        |    |              | m. |           |                             |  |                        |                     |                     |

<span id="page-19-3"></span>Figure 3.2 – Accounts Window

- <span id="page-19-2"></span>2. Add a new account:
	- a. Select the **Add** button (see [Accounts Window on page 20\)](#page-19-2).

A new account opens.

- b. Fill in the required information in the new account provided fields:
	- Account name
	- Label
	- Group
	- Panel Type
	- Version
	- Connection Options
	- Contacts
	- System Login/Panel name
	- System/PC password

#### 3. Configure **IP150** settings:

a. Select the **Additional Info** box in the new account **Connection** window.

|            |                                                                                     |            |   |            |      |                                      |                    |    |           | $\Box$<br>$\mathbf{x}$<br>$\equiv$<br><b>Givy Accounts V2.9.9</b><br>Edit Database Schedule/Batch |                                |          |                     |                   |  |  |  |  |  |  |  |  |  |
|------------|-------------------------------------------------------------------------------------|------------|---|------------|------|--------------------------------------|--------------------|----|-----------|---------------------------------------------------------------------------------------------------|--------------------------------|----------|---------------------|-------------------|--|--|--|--|--|--|--|--|--|
| File       |                                                                                     |            |   |            | Help |                                      |                    |    |           |                                                                                                   |                                |          |                     |                   |  |  |  |  |  |  |  |  |  |
|            | Welcome, Admin (2 Accounts)<br>Refresh Open C Save C Connect My Profile C Operators |            |   |            |      |                                      |                    |    |           |                                                                                                   |                                |          |                     |                   |  |  |  |  |  |  |  |  |  |
|            | Account                                                                             | Label      | Q | Group      |      |                                      | Panel Type         |    | Version   | Connection $\mathbf{w}$                                                                           |                                | Contacts | System Login / Pane | System / PC Passw |  |  |  |  |  |  |  |  |  |
|            | $\bigcirc$ 0009                                                                     | Account 9  |   | <b>New</b> |      |                                      | III EVOHD          |    | 01.1x     | <b>IP/Static</b>                                                                                  | <b>Taxable</b>                 | $\sim$   | 10000               | $1***$            |  |  |  |  |  |  |  |  |  |
|            | $\bullet$ 0011                                                                      | Account 11 |   | <b>New</b> |      | $\overline{\phantom{a}}$<br>والمتداد | <b>Auto Detect</b> | ۰  | 01.00.000 | Select                                                                                            | $\blacktriangledown$<br>$\sim$ |          |                     |                   |  |  |  |  |  |  |  |  |  |
| <b>Add</b> |                                                                                     |            |   |            |      |                                      |                    |    |           |                                                                                                   |                                |          |                     |                   |  |  |  |  |  |  |  |  |  |
|            |                                                                                     |            |   |            |      |                                      |                    | m. |           |                                                                                                   |                                |          |                     |                   |  |  |  |  |  |  |  |  |  |

Figure 3.3 – Accounts Window

The **Settings** window opens displaying the **Connection** tab settings.

b. Select the **IP Locator** icon  $\boxed{\mathcal{P}}$ .

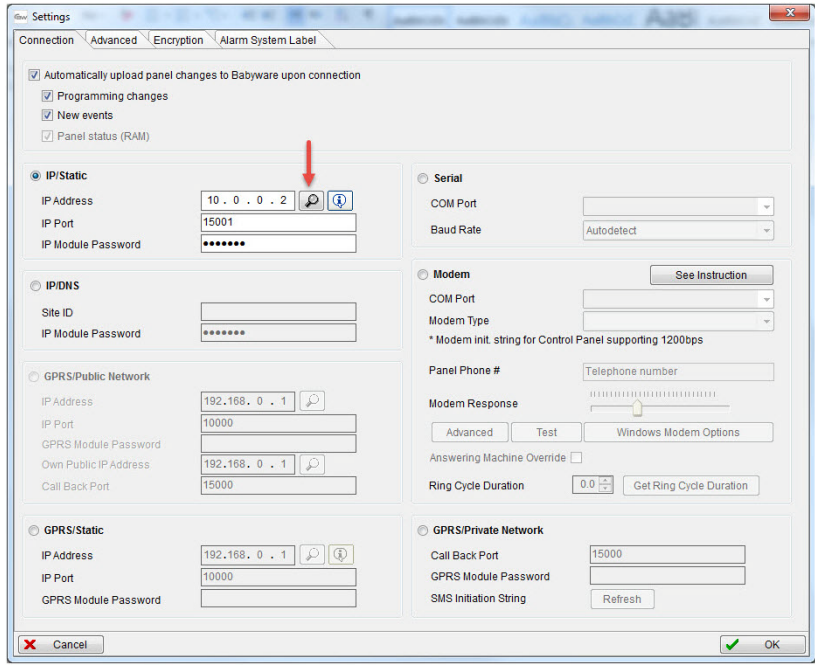

Figure 3.4 – Settings Window

The **Locate IP Device on Network** window opens, displaying a list of all IP150 devices.

c. Select the required IP150 device from the list and click **Configure**.

| <b>Gw</b> Locate IP Device on Network              |                 |                   |       |                   |          | ٠           | <b>Street and the project of the line</b> |     |           | $\begin{tabular}{c} \multicolumn{2}{c} \multicolumn{2}{c} \multicolumn{$ | $\Sigma$ |
|----------------------------------------------------|-----------------|-------------------|-------|-------------------|----------|-------------|-------------------------------------------|-----|-----------|----------------------------------------------------------------------------------------------------|----------|
| Please select the IP Device you want to connect to |                 |                   |       |                   |          |             |                                           |     |           |                                                                                                    |          |
| Site Name                                          | <b>A</b> Device | <b>IP Address</b> | Port  | <b>MacAddress</b> | Serial # | <b>DHCP</b> | <b>Control Panel</b>                      |     |           |                                                                                                    |          |
| EVO VHD Noam                                       | <b>IP150</b>    | 10.40.1.94        | 10099 | 00:19:BA:01:9D:2B | 71000EE4 | yes         | n/a                                       |     |           |                                                                                                    |          |
| mickeyevoHD                                        | <b>IP150</b>    | 10.0.0.2          | 15001 | 00:19:BA:03:C8:14 | 710169C5 | yes         | n/a                                       |     |           |                                                                                                    |          |
| Evgeny Lab                                         | <b>IP150</b>    | 10.0.0.1          | 10000 | 00:19:BA:03:2E:52 | 7100FC52 | yes         | n/a                                       |     |           |                                                                                                    |          |
| BigEvgeny                                          | <b>IP150</b>    | 10.0.0.8          | 10000 | 00:19:BA:02:FC:A8 | 7100DD4A | yes         | n/a                                       |     |           |                                                                                                    |          |
|                                                    |                 |                   |       |                   |          |             |                                           |     |           |                                                                                                    |          |
|                                                    |                 |                   |       |                   |          |             |                                           |     |           |                                                                                                    |          |
|                                                    |                 |                   |       |                   |          |             |                                           |     |           |                                                                                                    |          |
|                                                    |                 |                   |       |                   |          |             |                                           |     |           |                                                                                                    |          |
|                                                    |                 |                   |       |                   |          |             |                                           |     |           |                                                                                                    |          |
|                                                    |                 |                   |       |                   |          |             |                                           |     |           |                                                                                                    |          |
|                                                    |                 |                   |       |                   |          |             |                                           |     |           |                                                                                                    |          |
|                                                    |                 |                   |       |                   |          |             |                                           |     |           |                                                                                                    |          |
|                                                    |                 |                   |       |                   |          |             |                                           |     |           |                                                                                                    |          |
|                                                    |                 |                   |       |                   |          |             |                                           |     |           |                                                                                                    |          |
|                                                    |                 |                   |       |                   |          |             |                                           |     |           |                                                                                                    |          |
|                                                    |                 |                   |       |                   |          |             |                                           |     |           |                                                                                                    |          |
|                                                    |                 |                   |       |                   |          |             |                                           |     |           |                                                                                                    |          |
|                                                    |                 |                   |       |                   |          |             |                                           |     |           |                                                                                                    |          |
|                                                    |                 |                   |       |                   |          |             |                                           |     |           |                                                                                                    |          |
| IP Device Detected: 4                              |                 |                   |       |                   |          |             |                                           | ___ | Configure |                                                                                                    | Refresh  |
|                                                    |                 |                   |       |                   |          |             |                                           |     |           |                                                                                                    |          |
| $\mathbf x$<br>Cancel                              |                 |                   |       |                   |          |             |                                           |     |           | ✓                                                                                                    | OK       |

Figure 3.5 – Locate IP Device on Network window

#### PARADOX<sup>\*</sup>

The **IP Device Configuration** window opens.

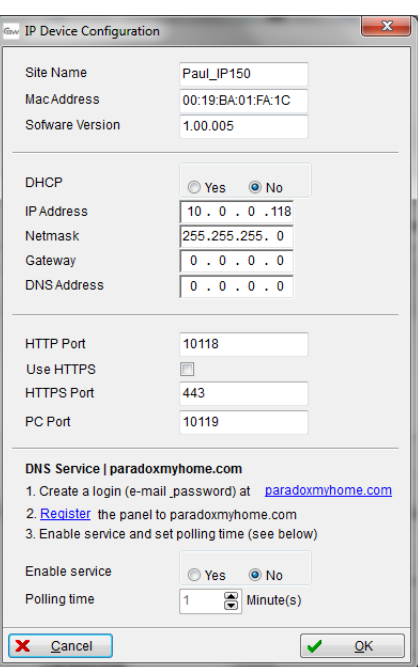

Figure 3.6 – IP Device Configuration Window

d. In the **DHCP** pane:

Select the **Yes** radio button to configure Dynamic IP **DHCP**

**OR**:

Select the **No** radio button and configure a Static IP address: Fill in the IP Address, Netmask, Gateway and DNS Address settings in the provided fields

e. In the **HTTP Port** pane: Configure the HTTP, HTTPS port and PC port settings in the provided fields

**Note:** HTTP Port pane configurations are optional if DHCP is selected.

f. Select **OK**.

The Security Dialog Box opens.

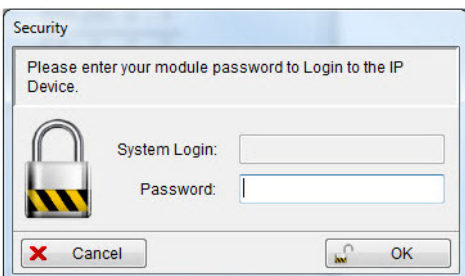

Figure 3.7 – Security Dialog Box

g. Enter the **IP 150 module password** in the Password field and click **OK**.

The IP 150 module settings are configured and the Security Dialog box closes.

4. Connect the account: Click **Connect** in the Accounts window.

|                | Welcome, Admin (3 Accounts) |                |                                           |                   |              |                  |                                    |                          |                            | O Refresh Open C Save O Connect 3 My Profile C Operators |                   |
|----------------|-----------------------------|----------------|-------------------------------------------|-------------------|--------------|------------------|------------------------------------|--------------------------|----------------------------|----------------------------------------------------------|-------------------|
| Account        | Label                       | <b>Q</b> Group |                                           | <b>Panel Type</b> | Version      | Connection  T    |                                    |                          | Contacts                   | System Login / Pane                                      | System / PC Passw |
| $\bullet$ 0009 | Account 9                   | <b>New</b>     | $\pmb{\nabla} = \text{Im}\, \pmb{\Sigma}$ | <b>EVOHD</b>      | 01.11.005    | <b>IP/Static</b> | $\qquad \qquad \blacktriangledown$ | $\ldots$                 | and i                      | 0000                                                     | ****              |
| 0<br>0011      | Account 11                  | <b>New</b>     | $\bullet$ and                             | <b>EVOHD</b>      | 01.10.010    | <b>IP/Static</b> |                                    | $\blacktriangledown$ and | $\mathbf{r}$               |                                                          |                   |
| $\bullet$ 0013 | Account 13                  | <b>New</b>     |                                           | ▼    Auto Detect  | $-01,00,000$ |                  |                                    |                          | $\mathcal{L}_{\text{max}}$ | 0000                                                     | ****              |

Figure 3.8 – Accounts Window

<span id="page-22-1"></span>The account is created.

**Note:** Click the link below to view a video explaining how to create an account in BabyWare: <http://www.paradox-insight.com/learning/configuration-createanewaccount>

## <span id="page-22-0"></span>3.2.4 Updating Configuration Parameters

Ensure that the HD77 configurations are up-to-date before configuring HD77 camera settings.

#### **To update configuration parameters:**

- 1. Stand on the HD77 camera in the **Security Module** field and double-click or right-click. The Security Module drop-down menu opens.
- 2. Select the **Receive Programming** field from the drop-down menu.

The configurations are automatically updated (if required).

| Grw BabyWare V2.9.9 - Account 1   |                                                                |                             |                                                   |                                              |                              |                                                | $\Box$ $\Box$<br>$\mathbf{x}$         |
|-----------------------------------|----------------------------------------------------------------|-----------------------------|---------------------------------------------------|----------------------------------------------|------------------------------|------------------------------------------------|---------------------------------------|
| <b>Eile</b>                       | View Tools Events Communication<br>Help                        |                             |                                                   |                                              |                              |                                                |                                       |
| Accounts $\mathbf{C}$             | $\equiv$ Print $\approx$<br>Save<br>Trash                      |                             | Disconnect Refresh cl Send C Receive              |                                              | In-Field Translate           |                                                |                                       |
| Add Item                          | Modules<br><b>C</b> Areas<br>Zones<br>Ю                        | Doors C <sub>o</sub> PGMs   |                                                   | Users (C) Reporting Profiles - Languages - 2 |                              |                                                |                                       |
| <b>T</b> Category ▼               | Q#<br>Serial #<br>Volt                                         | Auto                        | Label                                             |                                              | <b>Q</b> Location            |                                                | <b>Q</b> Manual Contro                |
| <b>Control Panel</b>              |                                                                |                             |                                                   |                                              |                              |                                                |                                       |
| <b>FIRST EVOHD</b>                | 07001111<br>1                                                  |                             | <b>Enter Label</b>                                |                                              | <b>Enter Location</b>        |                                                | $n/u$ n                               |
| <b>Access Modules (1 Items)</b>   |                                                                |                             |                                                   |                                              |                              |                                                |                                       |
|                                   | DGP-ACM12 18B90272<br>グ<br>$\overline{2}$                      |                             | Module 002                                        |                                              | <b>Enter Location</b>        |                                                | n/u                                   |
| <b>Security Modules (4 Items)</b> |                                                                |                             |                                                   |                                              |                              |                                                |                                       |
| <b>HD77</b>                       | $\sigma$<br>F0002095<br>4                                      |                             | Module 004                                        |                                              | <b>Enter Location</b>        |                                                | $\blacksquare$                        |
| HD <sup>*</sup>                   | <b>Properties</b>                                              |                             | Module 001                                        |                                              | <b>Enter Location</b>        |                                                | $\sqrt{2}$                            |
| <b>TM5</b><br>$-25$               | <b>View Picture</b>                                            |                             | Module 003                                        |                                              | <b>Enter Location</b>        |                                                | 3 <sup>7</sup>                        |
| N <sub>V</sub><br>$+$<br>Communic | <b>Rename</b>                                                  |                             | Module 005                                        |                                              | <b>Enter Location</b>        |                                                | $n/u$ n                               |
| IP1                               | Copy                                                           |                             | <b>Enter Label</b>                                |                                              | <b>Enter Location</b>        |                                                |                                       |
| ∢                                 | View event history                                             |                             |                                                   |                                              |                              |                                                |                                       |
| Legend:                           | <b>Show Dependencies</b>                                       | Jutput<br>anual) / in alarm | Alarm Memory                                      | Tamper/Trouble                               | Bypassed                     | <b>Bypass Memory</b>                           | Test Mode                             |
|                                   | <b>Receive Programming</b>                                     |                             | $\blacktriangledown$ minimum $\blacktriangledown$ |                                              |                              |                                                |                                       |
| <b>All Events</b>                 | <b>Send Programming</b>                                        | <b>Iters</b>                | <b>Print Events</b>                               | <b>Show Deleted Events</b>                   |                              | $\mathbf{C}$                                   |                                       |
| Date+Time<br>Troubles             | Register to PMH (ParadoxMyHome)                                | <b>Type</b>                 | <b>Q</b> Location                                 | Q Description                                |                              |                                                | Q Additional Information Q User Label |
| Feb 05.                           | <b>See Module Instruction</b>                                  | <b>Module</b>               |                                                   |                                              | Trouble: IP Fail To Communic |                                                |                                       |
| Feb 05, 2015 15:10:00             | <b>EVOHD</b>                                                   | System                      |                                                   | <b>Software Access</b>                       |                              |                                                |                                       |
|                                   |                                                                |                             | m.                                                |                                              |                              |                                                |                                       |
| Live Events Buffered Events       |                                                                |                             |                                                   |                                              |                              |                                                |                                       |
| Connected RX TX NUM               | 2/5/2015, 3:11 PM Account: Account 1 Operator: Admin 52 Events |                             |                                                   |                                              |                              | Batt 13.8V 2 DC 14.4V 2 AC 17.4V 2 AUX 0.63A 2 |                                       |

Figure 3.9 – HD77 Receive Programming

IMPORTANT**:** Ensure that all HD77 cameras in the system are updated.

<span id="page-23-0"></span>PARADOX<sup>"</sup>

# <span id="page-23-1"></span>3.2.5 Labeling HD77 Cameras and their Locations

Label HD77 cameras and their locations to identify them in the system.

#### **To label HD77 cameras and their locations:**

1. Open BabyWare.

The Home window opens.

2. In the **Security Modules** field: Locate each device by its serial number and add a **Label** (for example motion detector with camera) and **Location** (for example living room) in the provided fields.

**Note:** Serial numbers are acquired through the module scan and automatically inserted by BabyWare.

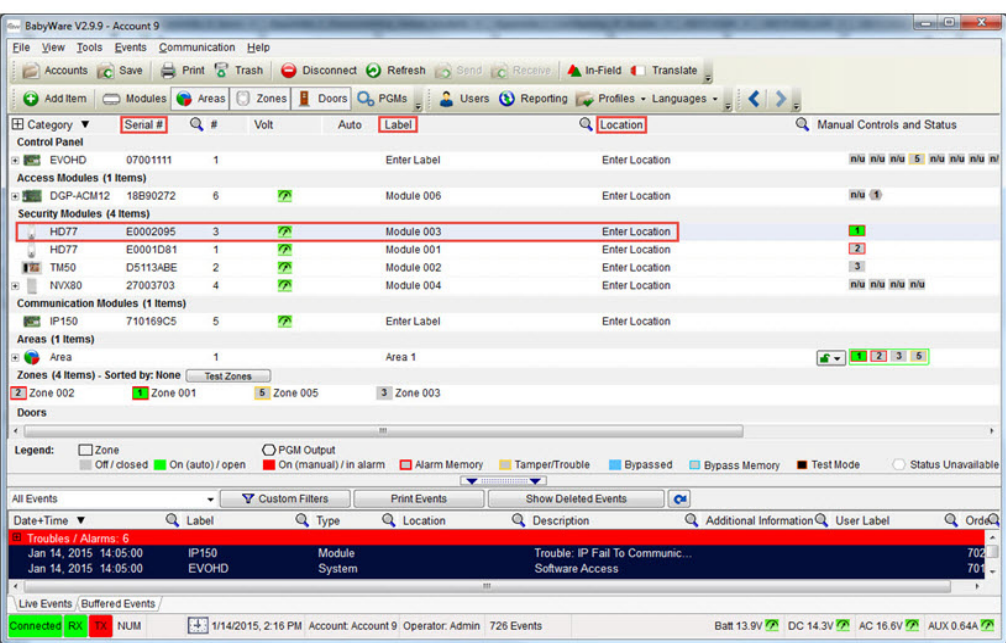

Figure 3.10 – BabyWare Home Window

<span id="page-23-2"></span>IMPORTANT: Assign all HD cameras to the same area.

# <span id="page-24-2"></span><span id="page-24-0"></span>3.3 Configuring Server Settings

This section includes:

- **• [Overview on page 25](#page-24-1)**
- **• [Configuring Installer Parameters on page 26](#page-25-0)**
- **• [Configuring Central Monitoring Station Parameters on page 26](#page-25-1)**
- **• [Configuring HD77 Receiver Settings on page 26](#page-25-2)**
- **• [Configuring TCP/IP Parameters on page 26](#page-25-3)**

#### <span id="page-24-1"></span>3.3.1 Overview

Configure HD77 camera Server settings from the BabyWare **Programming** window.

#### **To access the Programming window:**

1. Open BabyWare.

The **Accounts** window opens.

2. Select the required account and click **Connect**.

The HD77 camera is connected.

|                | Welcome, Admin (3 Accounts) |                                        |                                        |                    |         |           |                  |                      |          |          | Refresh Open C Save C Connect & My Profile C Operators |                   |
|----------------|-----------------------------|----------------------------------------|----------------------------------------|--------------------|---------|-----------|------------------|----------------------|----------|----------|--------------------------------------------------------|-------------------|
| Account        | Label                       | <b>Q</b> Group                         |                                        | Panel Type         |         | Version   | Connection  ▼    |                      |          | Contacts | System Login / Pane                                    | System / PC Passw |
| О              | 0009 Account 9              | <b>New</b><br>$\blacktriangledown$     | $\sim$                                 | <b>EVOHD</b>       |         | 01.11.005 | <b>IP/Static</b> | $\mathbf{v}$         | $\sim$   | $\sim$   | 0000                                                   | ****              |
| 0<br>0011      | Account 11                  | <b>New</b><br>$\overline{\phantom{a}}$ | $\sim$                                 | <b>EVOHD</b>       |         | 01.10.010 | <b>IP/Static</b> | ▼                    | $\ldots$ | 1.11     |                                                        |                   |
| $\bullet$ 0013 | Account 13                  | <b>New</b>                             | $\pmb{\nabla} = \mathbf{m}_\text{max}$ | <b>Auto Detect</b> | $\cdot$ | 01.00.000 | <b>IP/Static</b> | $\blacktriangledown$ | $\ldots$ | $\cdots$ | 0000                                                   | ****              |

Figure 3.11 – Accounts Window

- 3. Navigate to the HD77 camera Programing window:
	- a. Double-click on the required HD77 camera in the **Security Modules** pane of the Home window (see *[Figure 3.10](#page-23-2)* on page 24) OR:

Right-click on the HD77 camera> select Programming from the drop-down menu.

The Security Modules drop-down menu opens.

b. Select **Properties** from the drop-down menu.

The HD77 **Programming** window opens.

#### PARADOX<sup>"</sup>

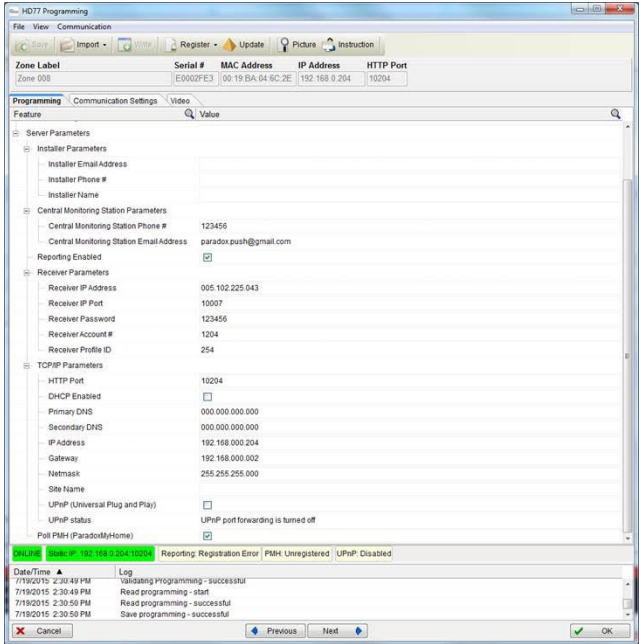

Figure 3.12 – Programming Window

# <span id="page-25-7"></span><span id="page-25-4"></span><span id="page-25-0"></span>3.3.2 Configuring Installer Parameters

#### **To configure Installer parameters:**

In the **Installer Parameters** pane: Enter the relevant **Installer** parameter settings in the provided fields.

## <span id="page-25-5"></span><span id="page-25-1"></span>3.3.3 Configuring Central Monitoring Station Parameters

#### **To configure Central Monitoring Station parameters:**

#### In the **Central Monitoring Station** pane:

- 1. Configure Central Monitoring Station parameters received from the Central Monitoring Station in the provided fields.
- <span id="page-25-6"></span>2. Check the **Reporting Enabled** box to enable the HD77 to report events to IPRS7 software.

## <span id="page-25-2"></span>3.3.4 Configuring HD77 Receiver Settings

#### **To configure Receiver parameters:**

In the **Receiver Parameters** pane: Configure Receiver parameters received from the Central Monitoring Station in the provided fields.

# <span id="page-25-8"></span><span id="page-25-3"></span>3.3.5 Configuring TCP/IP Parameters

This section includes:

- **• [Overview on page 27](#page-26-2)**
- **• [Configuring Dynamic TCP/IP Settings on page 27](#page-26-0)**
- **• [Configuring Static TCP/IP Settings on page 27](#page-26-1)**

#### <span id="page-26-2"></span>3.3.5.1 Overview

When supported by your router, enabling UPnP (Universal Plug&Play), configuring dynamic TCP/IP settings and installing the ParadoxMyHome (PMH) application is recommended for easy and fast network installation.

Configure static IP settings if the router does not support UPnP.

### <span id="page-26-3"></span><span id="page-26-0"></span>3.3.5.2 Configuring Dynamic TCP/IP Settings

A dynamic IP address is an address that occasionally changes. Instead of one static IP address, a dynamic IP address is pulled from a pool of addresses and then assigned to an address. After a while that number gets put back into the pool and a new address number is assigned.

UPnP technology dynamically negotiates device port-forwarding directly to a router. When connected to a network, UPnP devices automatically establish working configurations with other devices. UPnP takes care of the port forwarding automatically, setting the port for the IP address.

When configuring Dynamic IP settings, configure UPnP, register the HD77 camera to the ParadoxMyHome (PMH) site to track changes to the HD77 camera's dynamic IP address and to associate the HD77 camera's current IP address to the Site ID (for PMH see **[Configuring a ParadoxMyHome \(PMH\) Account on page 41](#page-40-4)**).

#### **Requirement**

The router must support UPnP. Check with the router manufacturer whether UPnP is supported.

#### **To configure Dynamic IP settings:**

- 1. Navigate to the **Programing** window (see [Configuring Server Settings on page 25\)](#page-24-0).
- 2. Scroll down to the TCP/IP pane.
	- a. Check the **UPnP** box in the UPnP field.
	- b. Check the **DHCP** box in the DHCP field.
- 3. Scroll down to the **Poll PMH (ParadoxMyHome)** field and check the box.
- 4. Configure **Auto Detect:**
	- a. Select the **Communication Settings** tab in the Programming window.

The Communication Settings pane opens.

- b. Check the **Auto Detect** box and select **OK**.
- 5. Register the HD77 camera to the PMH site (see **[Registering the HD77 Camera with ParadoxMyHome](#page-40-3)  [on page 41](#page-40-3)**).
- 6. Configure the Paradox Insight™ App for a Dynamic IP WAN address (see the Paradox Insight™ App User Manual).

#### <span id="page-26-4"></span><span id="page-26-1"></span>3.3.5.3 Configuring Static TCP/IP Settings

We **HIGHLY** recommend configuring static TCP/IP settings when one of the key parameters needs to be fixed, such as working with a static WAN IP, not using PMH or if UPnP is not supported (or fails) in your router. Set a Static IP address for the HD77 camera (either with static LAN IP or by binding a MAC address (recommended) that always assigns the same IP address to the HD77 camera: Configure Gateway, Subnet mask, Primary and

#### PARADOX<sup>"</sup>

Secondary DNS Server settings. Configure static port settings to enable port-forwarding, which prevents loss of connection due to port or IP modifications.

When not enabling PMH, acquire a static WAN IP from your ISP. Configure the static IP address settings in the Paradox Insight™ Application and BabyWare application HD77 programming page and ensure that the **Poll PMH (ParadoxMyHome)** box in the TCP/IP parameters pane of the Programming window is unchecked.

Configure the static WAN IP address provided by the ISP as the static IP (see the Paradox™ Insight Application User manual to configure static WAN IP).

#### **To configure reserved/static LAN IP settings:**

- 1. Acquire the router IP address:
	- a. Select the MS Windows **Start** button. The Windows menu opens
	- b. Type **cmd** in the **search programs and files** field and click **Enter**.

The **Command Prompt** window opens.

c. Type **ipconfig** in the **Command Prompt** window and select **Enter**.

The LAN IP address, Subnet Mask and Default Gateway are displayed.

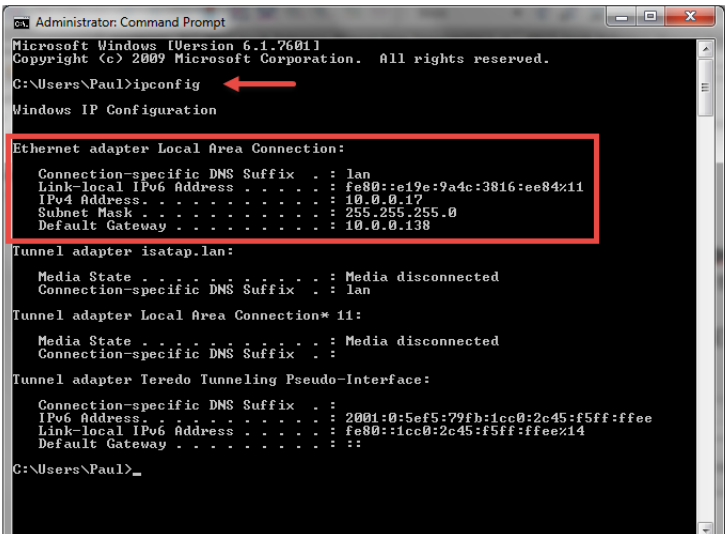

Figure 3.13 – Command Prompt Window

- d. Record the **Ethernet adapter LAN Connection**/ **Wireless network** connection details.
- 2. Access the router configuration window.

#### **Note:**

- To access the router configuration window refer to the router manual for the exact procedure
- In most cases access the enter router's IP address in the address bar of the web browser to access the router configuration window
- The router IP address may be displayed in the router instruction manual or on a sticker on the router
- For this reference example, use 192.168.1.1 as the IP address as it is a commonly used default router IP address
- 3. Configure the HD77 camera **DHCP** settings (**NOT** the Router settings):
	- a. Enable **DHCP** settings for **Reserved IP Addresses**.

If the router supports reserved IP addresses:

- Enable DHCP. The reserved IP address must be within the DHCP range
- Bind the MAC address to a reserved IP address for the LAN

**OR:**

- b. Disable **DHCP** settings for **Static IP** addresses:
	- Disable DHCP if configuring a static IP address
	- Verify that the IP address range leaves at least one IP address available outside of the DHCP range. The static IP address must be outside of the DHCP range.
	- Record one of the addresses outside the DHCP range as the one you will use for the HD77 camera.

**EXAMPLE:** The following DHCP range enables configuring addresses 2-4 and 101 to 254 available (all numbers in an IP address are between 1 and 254).

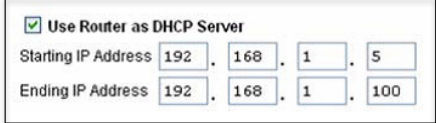

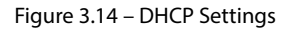

#### <span id="page-28-0"></span>**4.** Configure **Port-Forwarding**:

- a. Navigate to the **Port Forwarding** section (also known as Port Mapping or Port Redirection) in the router configuration page.
- a. Add a **service/item**.
- b. Set the **Port** value >50000 (for example 50001).

#### **Note:**

- If a selected port is in use configure an alternative port (such as port 50002 or 50003)
- Each camera needs a unique port number. Do not use the same port number more than once
- c. Enter the **IP address** selected in the previous step (see **[Figure 3.14 on page 29](#page-28-0)**).
- d. Update the HD77 camera port configuration in BabyWare.

The following window displays router Port Forwarding settings (screen-shots may differ depending on type of router used).

| Service Name         |         | Internet Module |     |
|----------------------|---------|-----------------|-----|
| Service Type         | TCP/UDP |                 |     |
| <b>Starting Port</b> | 80      |                 |     |
| <b>Ending Port</b>   | 80      | $(1 - 65534)$   |     |
| Server IP Address    | 192     | 168             | 101 |

Figure 3.15 – Port Numbering

**Note:** The Starting port and Ending port configurations are identical.

#### PARADOX<sup>"</sup>

- 5. Configure HD77 static IP parameters: Enter HD77 Programming window (see **[Figure 3.12 on page 26](#page-25-4)**) and enter the required settings in the provided fields:
- Primary DNS
- Secondary DNS
- IP Address
- Gateway
- Netmask
- 6. Test Configurations: Verify the HD77 camera functionality (see [Adjusting the HD77 Camera Angle on](#page-14-2)  [page 15\)](#page-14-2).

# <span id="page-29-3"></span><span id="page-29-0"></span>3.4 Configuring PIR Settings

This section includes:

- **• [Overview on page 30](#page-29-1)**
- **• [Configuring PIR Settings with BabyWare on page 31](#page-30-0)**
- **• [Configuring PIR Settings with the TM50 Touchpad on page 32](#page-31-0)**
- **• [Configuring PIR Settings with Keypads on page 36](#page-35-0)**

## <span id="page-29-1"></span>3.4.1 Overview

Configure PIR display, sensitivity and security level settings with BabyWare, TM50 Touchpad or supported K641 series and K656 Keypads.

#### **Requirement**

Ensure that HD77 camera configurations are up-to-date before configuring PIR settings with BabyWare (see [Updating Configuration Parameters on page 23](#page-22-0)).

The following table displays PIR settings and details for BabyWare, the TM50 Touchpad and supported keypads.

<span id="page-29-2"></span>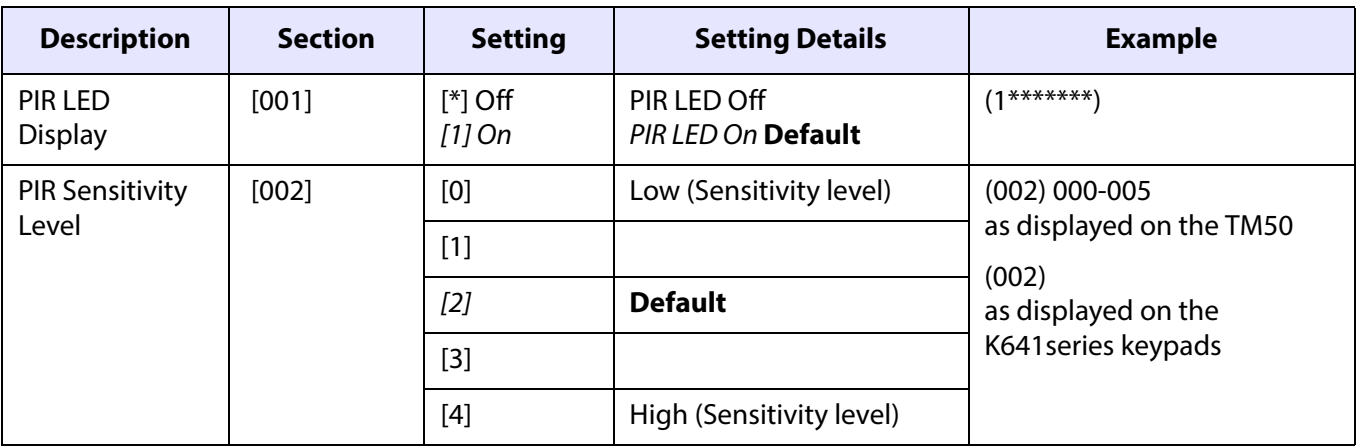

Table 1: PIR Settings

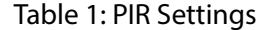

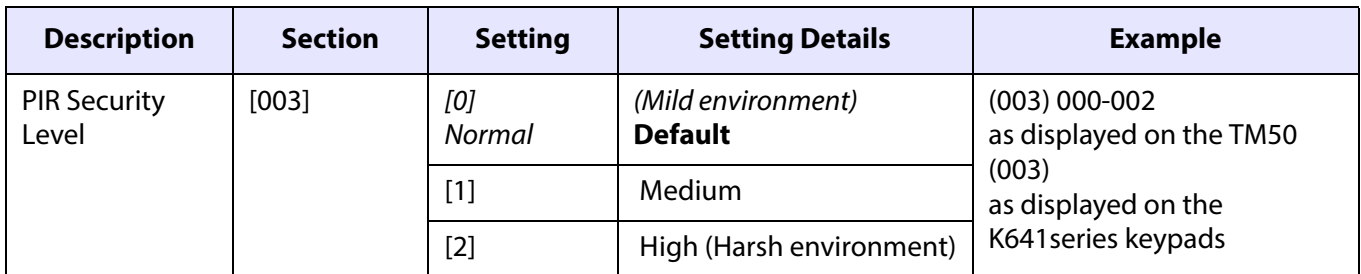

# <span id="page-30-1"></span><span id="page-30-0"></span>3.4.2 Configuring PIR Settings with BabyWare

#### **To configure PIR settings in BabyWare:**

- 1. Access HD77 **Programming** window (see [Configuring Server Settings on page 25\)](#page-24-0).
- 2. Configure the following PIR settings in the PIR **Parameters** branch of the Programming window:
	- a. Configure **PIR LED Display** settings:
		- Check the box in the **Show PIR LED** field. The PIR LED #3 lights up red when PIR motion is detected

**OR:**

• Uncheck the box. The PIR LED #3 stays off when PIR motion is detected.

**Note:**The **default** PIR LED Display setting is **On** (that is box checked).

- b. Configure the PIR **Sensitivity** level settings:
	- (1) Select the arrow in the PIR Sensitivity field.

The drop down menu opens.

(2) Select a value ranging between **0** to **4 f**rom the drop-down menu.

#### **Note:**

- The **default** PIR Sensitivity Level setting is **2**
- Configuring the PIR Sensitivity level as **0** sets low PIR sensitivity levels, reducing false alarms caused by environmental circumstances. Low sensitivity is useful for a room with large windows. Configuring the PIR Sensitivity level as **4** configures high PIR sensitivity levels, useful for a room with small windows due to the reduced risk of false alarms caused by environmental circumstances
- c. Configure the PIR **Security** level settings:
	- (1) Select the arrow in the PIR **Security** level field.

The drop down menu opens.

(2) Select a value **Normal**, **Medium** or **High** from the drop-down menu.

#### **Note:**

- The **default** PIR Security Level is **Normal**
- The security level Normal is for rooms with curtains, regular sized windows and little direct sunlight entering the room. The security level High is useful for a room with large windows, light curtains that may move when the window is open, or a room with windows on the sunny side of the house
- 3. Save PIR configurations (see [Saving Settings on page 38\)](#page-37-0).

R A D O X P

4. Test PIR configurations (see [Adjusting the HD77 Camera Angle on page 15\)](#page-14-2).

# <span id="page-31-1"></span><span id="page-31-0"></span>3.4.3 Configuring PIR Settings with the TM50 Touchpad

PIR settings can be configured through the TM50 Touchpad. Configure additional HD77 camera settings with BabyWare.

**Note:** See **Table 1** [on page 30](#page-29-2) for a description of PIR setting options.

#### **Requirement**

Disconnect BabyWare before programming PIR settings with the TM50 Touchpad.

#### 3.4.3.1 Overview

The following flow chart displays how to configure PIR settings with the TM50 Touchpad.

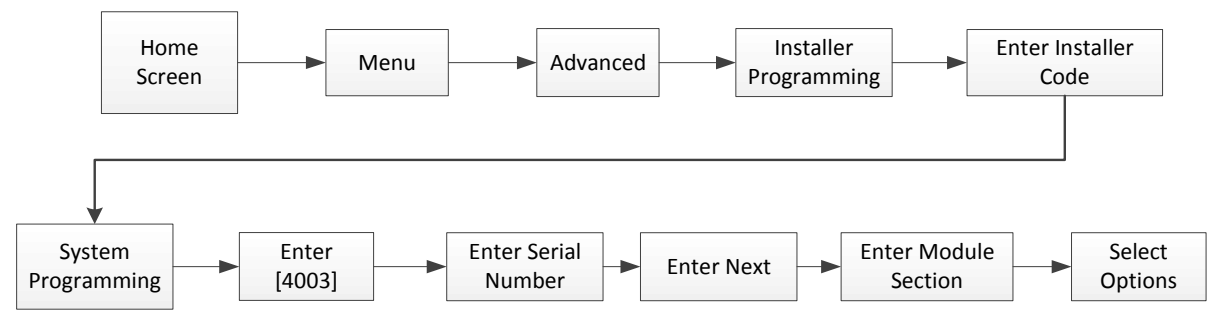

Figure 3.16 – Configuring PIR Settings with the TM50 Touchscreen

#### **To configure PIR settings with the TM50 Touchpad:**

1. Select the **Menu** field.

The Menu window opens.

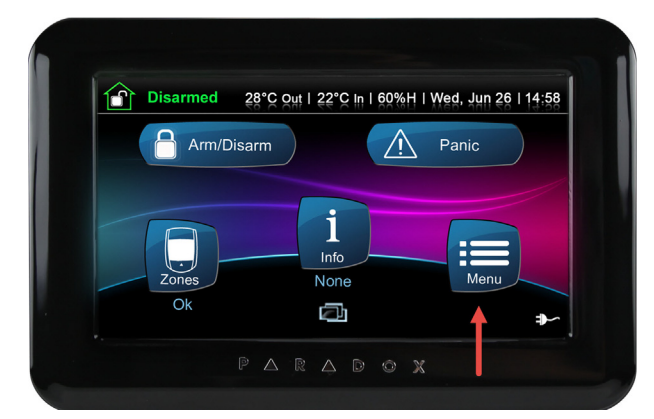

Figure 3.17 – TM50 Main Window

Back **Menu**  $\bigcap$ O System Settings **Security Functions User Codes** Personalize 10 Control Devices Advanced AO Add-on

.

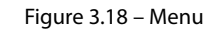

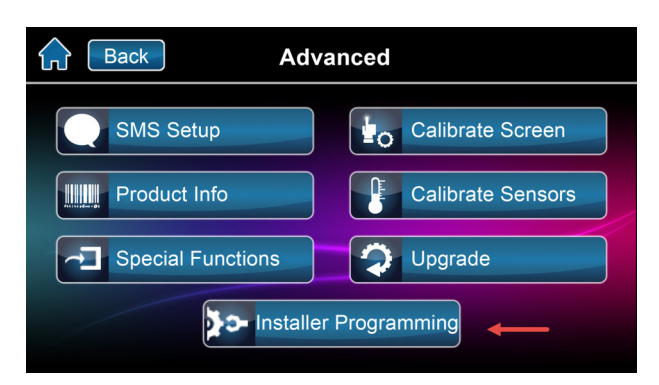

Figure 3.19 – Advanced Window

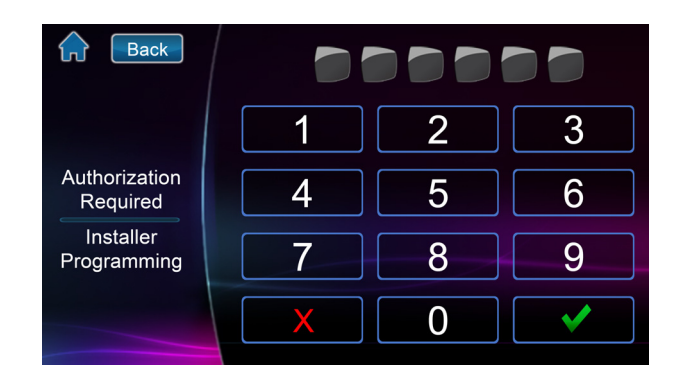

Figure 3.20 – Installer Code

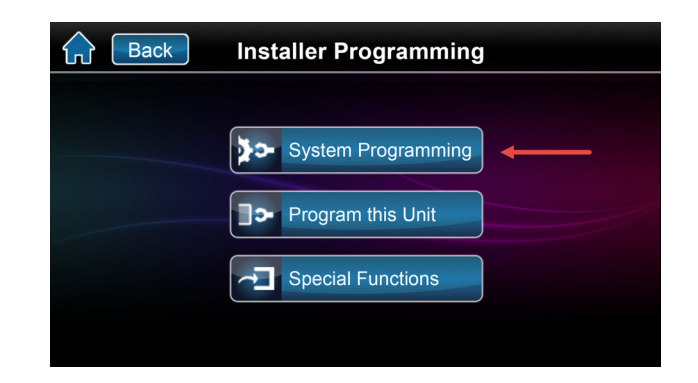

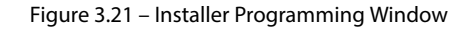

2. Select the **Advanced** field. The Advanced window opens.

3. Select the **Installer Programming** field. The Installer Code window opens.

4. Key-in the [**Installer Code**] in the provided field. The Installer Programming window opens. **Note:** The **default** installer code is **000000**.

5. Select the **System Programming** field.

Programming window opens.

The Enter Section field of the Installer

6. Key-in [**4003**].

**Next**.

The Module Programing window opens.

7. Key-in the HD77 camera [**Serial Number**] and click

**Note:** The serial number is displayed in BabyWare or on

The Module Section window opens.

| <b>Back</b> |   | <b>Installer Programming</b> |                      |
|-------------|---|------------------------------|----------------------|
|             |   | <b>Enter Section #</b>       | K<br>X               |
|             | 2 | 3                            | Backspace            |
|             | 5 | 6                            | Exit                 |
|             | 8 |                              |                      |
|             |   |                              | Special<br>Functions |

Figure 3.22 – Installer Programming Window

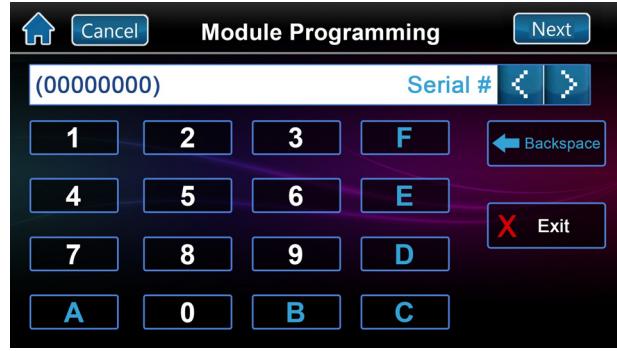

#### 8. Configure PIR **LED Display** settings:

a. Key-in [**001**].

the HD77 back cover.

The Module Section [**001**] window opens.

 b. To display the PIR LED (LED light #3) when motion is detected: Select **Option 1**. The Option 1 key is highlighted and the value **1** is displayed in the Module Data field.

#### **OR**:

To not display the PIR LED when motion is detected: **Do not** select Option 1. The Option 1 key is not highlighted and no value (that is \*\*\*\*\*\*\*\*\*) is displayed in the Module Data field.

#### **Note:**

- The **default** PIR LED Display value is **On**
- Do not configure Options 2 8
- c. Select **Next**.

The Module Section [**002**] window opens.

Figure 3.23 – Module Programming Window

| <b>Back</b>                | <b>Module Section [001]</b> |                    | Prev<br><b>Next</b> |
|----------------------------|-----------------------------|--------------------|---------------------|
| ********                   |                             | <b>Module Data</b> | K                   |
| Option 1                   | 5                           | Option 5           | <b>Backspace</b>    |
| $\overline{2}$<br>Option 2 | 6                           | Option 6           | Exit                |
| 3<br>Option 3              | 7                           | Option 7           |                     |
| 4<br>Option 4              | 8                           | Option 8           |                     |

Figure 3.24 – Module Section [001] Window

- 9. Configure PIR **Sensitivity Level** settings:
	- a. Key-in [**002**] to open the Module Section [**002**] window if you have returned to the Module Section window

**OR**:

Skip to step **b** below if the Module Section [**002**] window is displayed.

 b. Select the required PIR sensitivity level value between 000-004.

#### **Note:**The **default** PIR sensitivity level is **002**.

c. Select **Next**.

The Module Section [003] window opens.

- 10. Configure PIR **Security Level** settings:
	- a. Key-in [**003**] to open the Module Section [**003**] window if you have returned to the Module Section window

**OR**:

Skip to step **b** below if the Module Section [**003**] window is displayed.

 b. Select required PIR security level value between 0-2.

**Note:**The **default** PIR security level is **0**.

 c. Select the **Home** icon to return to the menu. The PIR settings are configured.

#### <span id="page-35-1"></span>PARADOX<sup>\*</sup>

# <span id="page-35-0"></span>3.4.4 Configuring PIR Settings with Keypads

PIR settings for the HD77 camera can be configured through the K641 series keypads and the K656 keypad. Configure additional HD77 camera settings with BabyWare.

**Note:** See [PIR Settings on page 30](#page-29-2) for a description of PIR setting options.

#### **Requirement**

Disconnect BabyWare when programming with Keypads.

#### <span id="page-35-2"></span>3.4.4.1 Keypad Programming Table

Programming key-ins include A- F hexadecimal values. The following tables describe the keypad programming values for the K641 and K656 keypad series.

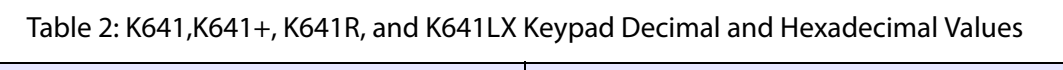

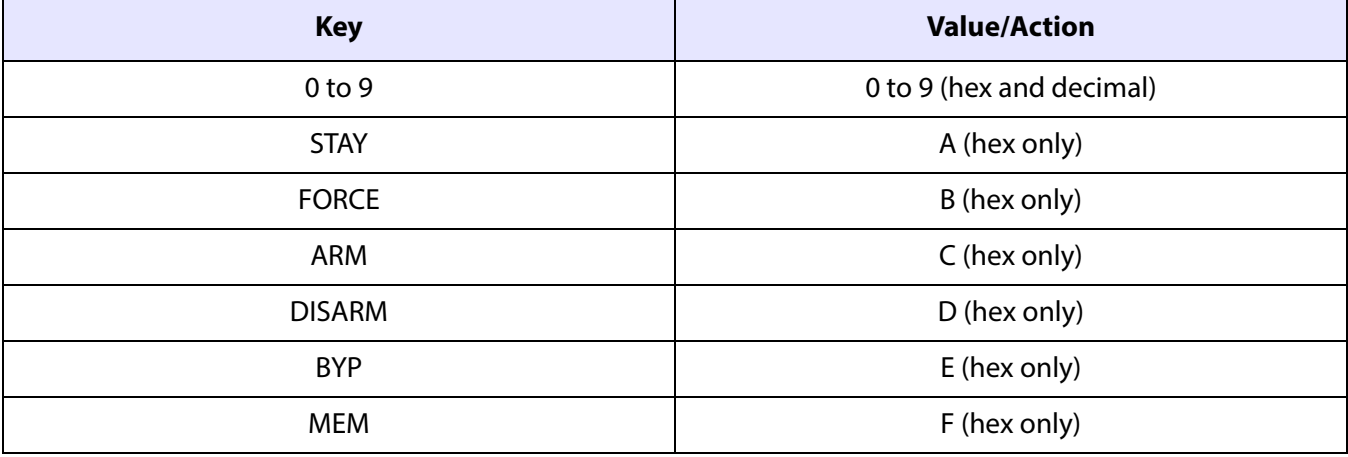

#### Table 3: K656 Keypad Decimal and Hexadecimal Values

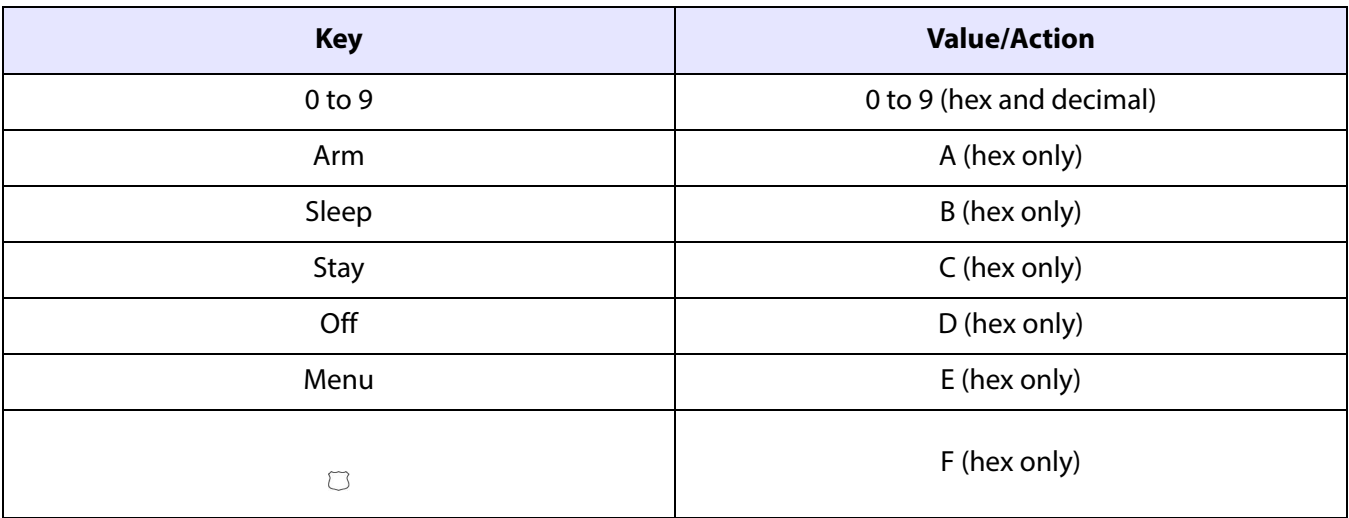

#### **To configure PIR settings with Keypads:**

1. Press and hold the [**0**] key.

The Installer Code screen opens in the LCD prompting to enter an Installer Code.

2. Enter your **Installer Code**.

The Section screen opens.

- **Note:** The default installer code is **000000**.
- 3. Key- in [**4003**].

The Module Programming screen opens.

- 4. Key-in the HD77 camera **Serial Number**. The Module Section screen opens.
- 5. Configure **PIR LED Display** settings:
	- a. Key-in Section [**001**].

The 001 Module Data screen opens.

 b. Key-in the value **1** (On) to display the LED #3 red indicator when PIR motion is detected **OR**: Do not enter a value. The PIR LED Display indicator will not light up when PIR motion is detected.

#### **Note:**

- The **default** PIR LED Display value is **1** (**On**).
- Do not configure Options 2 8
- c. Select Enter.

The 002 Module Data screen (sensitivity levels) opens.

- 6. Configure PIR **Sensitivity Level** settings:
	- a. Key-in Section [**002**].
	- b. Select the required PIR sensitivity level value: between **000**-**004** with the up/down arrows.

#### **Note:**The **default** PIR sensitivity level is **002**.

c. Select Enter.

The 003 Module Data screen (security levels) opens.

- 7. Configure PIR **Security Level** settings:
	- a. Key-in Section [**003**].
	- b. Select the required PIR security level value between **0-2** with the up/down arrows.

#### **Note:**The **default** PIR security level is **0**.

c. Select Enter save the settings.

The PIR settings are configured.

#### <span id="page-37-4"></span>PARADOX<sup>"</sup>

# <span id="page-37-0"></span>3.5 Saving Settings

Save HD77 camera settings after configuring/modifying parameter settings.

#### **To save settings:**

1. Select the **Write** button in the Programming window

The configurations are saved.

| <b>Gw</b> HD77 Programming                                                  |          |                                           |                   |                  |  |  | $-$ 0,<br>$\mathbf{x}$ |  |  |  |  |  |
|-----------------------------------------------------------------------------|----------|-------------------------------------------|-------------------|------------------|--|--|------------------------|--|--|--|--|--|
| File View Communication                                                     |          |                                           |                   |                  |  |  |                        |  |  |  |  |  |
| C Save   Import - C Write   C Register - Update   O Picture C Instruction   |          |                                           |                   |                  |  |  |                        |  |  |  |  |  |
| <b>Zone Label</b>                                                           | Serial # | <b>MAC Address</b>                        | <b>IP Address</b> | <b>HTTP Port</b> |  |  |                        |  |  |  |  |  |
| Zone 001                                                                    |          | E0001C45 100:19:BA:03:7A:D0 192.168.1.116 |                   | 50073            |  |  |                        |  |  |  |  |  |
| Video<br>Communication Settings<br>Programming<br><b>Q</b> Value<br>Feature |          |                                           |                   |                  |  |  |                        |  |  |  |  |  |

Figure 3.25 – Write Button

# <span id="page-37-3"></span><span id="page-37-1"></span>3.6 Registering the HD77 Camera with the IP Receiver

Register the HD77 camera with the IP receiver (IPRS7 software) after saving initial configurations enabling the camera to report events to the CMS.

#### **To register the HD77 camera with the IP Receiver :**

1. Select the **Register** tab from the top menu bar of the Programing window.

The Register drop-down menu opens.

2. Select **Register to IP Receiver** from the Register drop down menu.

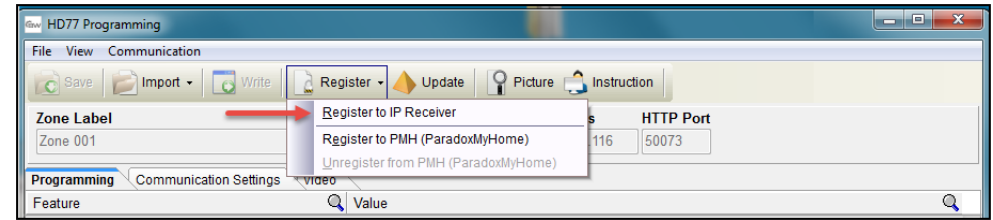

Figure 3.26 – Communication Drop Down Menu

3. Click **OK**.

.

The HD77 camera is registered with the IP receiver.

4. Select **Write** to save settings.

# <span id="page-37-2"></span>3.7 Verifying HD77 Camera Functionality

Verify the HD77 camera functionality after mounting it on the wall.

#### **To verify HD77 camera functionality:**

- 1. Open the BabyWare application.
- 2. Select an account and click **Connect** (to create an account see [Creating an Account in BabyWare on](#page-19-1)  [page 20](#page-19-1)**)**.

3. In the **Security Modules** field: Double click (or right click and select Properties from the drop-down menu) on the required HD77 camera.

The HD77 **Programming** window opens.

- 4. Select the **Video** tab.
- 5. Select the **Play** button.
- 6. Test functionality: Perform a walk-around in front the HD77 camera view to verify that the HD77 camera records the test, is programmed according to requirements and functioning.

| <b>Gw</b> HD77 Programming                           |                                                                                                    | Ð<br>$\mathbf x$<br>o l |
|------------------------------------------------------|----------------------------------------------------------------------------------------------------|-------------------------|
| View Communication<br>File                           |                                                                                                    |                         |
| $Import$ $\star$<br>$\mathbf{C}$ Save                | Picture number of the Instruction<br>Register +<br>Update<br>Write<br>d<br>6 <sup>x</sup>                                     |                         |
| <b>Zone Label</b><br>Zone 001                        | <b>HTTP Port</b><br>Serial #<br><b>MAC Address</b><br><b>IP Address</b><br>E0002095<br>00:19:BA:03:CB:27<br>10.0.0.5<br>50032 |                         |
| <b>Communication Settings</b><br>Programming         | Video                                                                                                    |                         |
|                                                      |                                                                                                    |                         |
|                                                      |                                                                                                    |                         |
|                                                      |                                                                                                    |                         |
|                                                      |                                                                                                    |                         |
|                                                      |                                                                                                    |                         |
|                                                      |                                                                                                    |                         |
| $\blacktriangleright$<br>Log Video Streaming<br>П    |                                                                                                    | $\circ$                 |
| ONLINE LAN: 10.0.0.5:50032 PMH: 93.172.137.154:50032 | Reporting: Registered PMH: Registered UPnP: OK                                                                                |                         |
| Date/Time A                                          | Log                                                                                                    |                         |
| 1/20/2015 10:12:39 AM                                | Polling HD// - successful                                                                                                    | ×                       |
| 1/20/2015 10:12:40 AM                                | Read programming - successful                                                                                                 |                         |
| 1/20/2015 10:12:40 AM                                | Save programming - successful                                                                                                 |                         |
| 1/20/2015 10:13:12 AM                                | Polling HD77 - successful                                                                                                    |                         |
| $\boldsymbol{\mathsf{x}}$<br>Cancel                  | $\triangleleft$<br>Previous<br><b>Next</b>                                                                                    | ◡<br>OK                 |

Figure 3.27 – Programming Window

IMPORTANT: Connect to an external 3G network in order to verify that port forwarding is functioning. **Do not** perform the test when connected to the wireless network through the installation site WIFI router.

#### PARADOX<sup>\*</sup>

# <span id="page-40-5"></span><span id="page-40-4"></span><span id="page-40-0"></span>Chapter 4 Configuring a ParadoxMyHome (PMH) Account

ParadoxMyHome ("PMH") is a Paradox Domain Name System (DNS) service, enabling an authorized user to remotely access Paradox Reporting Devices, including the HD77camera. PMH tracks changes to the Reporting Device's dynamic IP address and associates the Reporting Device's current IP address to the Site ID.

This section includes:

- **• [Creating a ParadoxMyHome Account on page 41](#page-40-1)**
- **• [Registering the HD77 Camera with ParadoxMyHome on page 41](#page-40-2)**
- <span id="page-40-6"></span>**• [Deleting a HD77 Camera from ParadoxMyHome on page 43](#page-42-0)**

# <span id="page-40-1"></span>4.1 Creating a ParadoxMyHome Account

#### **To open a ParadoxMyHome Account:**

- 1. Enter **www.ParadoxMyHome.com** in your browser address.
- <span id="page-40-3"></span>2. Select **Create Login** and follow the directions.

# <span id="page-40-2"></span>4.2 Registering the HD77 Camera with ParadoxMyHome

Register the HD77 camera with ParadoxMyHome after creating a ParadoxMyHome account.

#### **To register the HD77 cameras with ParadoxMyHome:**

- 1. Log-on to BabyWare.
- 2. Double-click or right-click on the required HD77 camera in the Security Module field of the Home window.

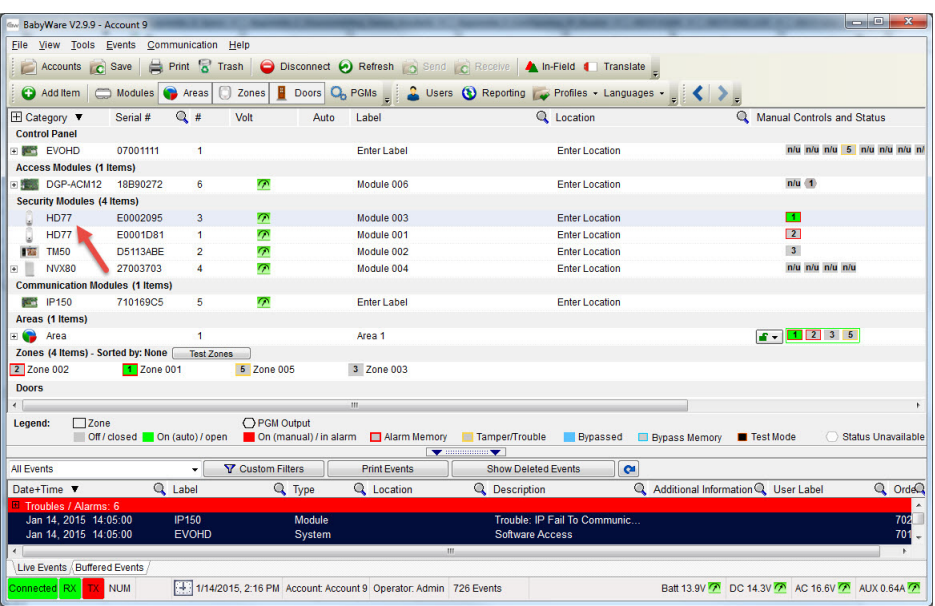

Figure 4.1 – Select an HD77 to Register

PARADOX<sup>\*</sup>

#### PARADOX<sup>"</sup>

The Security Module drop-down menu opens.

3. Select **Properties**.

The Programming window opens.

4. Select the **Register** tab from the top menu bar.

The Register drop-down menu opens.

5. Select **Register to PMH** (ParadoxMyHome) from the Register drop down menu.

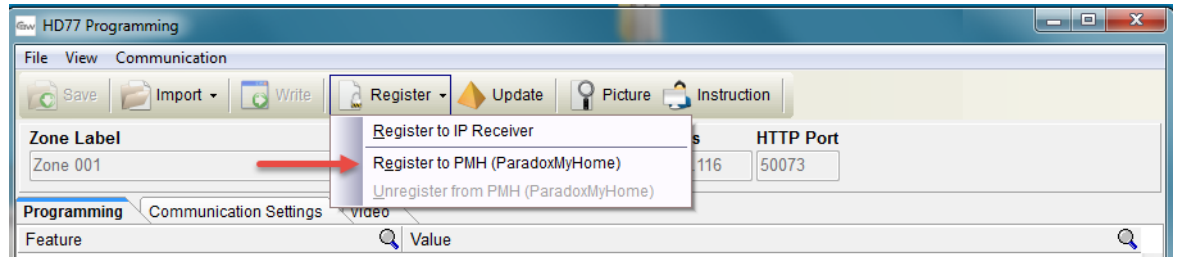

Figure 4.2 – Programming Window

<span id="page-41-0"></span>The **Registration to paradoxmyhome.com** dialog box opens.

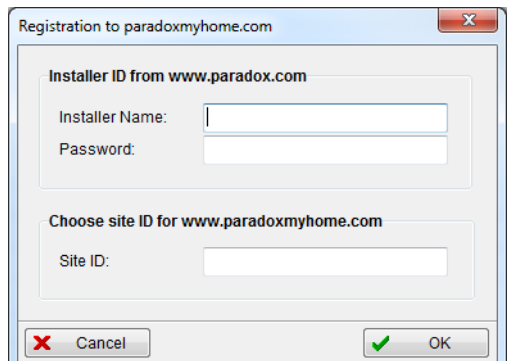

Figure 4.3 – ParadoxMyHome Registration Dialog Box

- 6. Enter the required information in the provided fields:
	- Installer Name: Provided when creating a PMH account
	- Password: Provided when creating a PMH account
	- Site ID: Enter a site name to associate with the HD77 camera

#### **Note:**

- Provide the end-user with the Site ID to enable access to the HD77 camera through the Paradox Insight™ application
- Associate up to four HD77 cameras to a Site ID
- 7. Click **OK**.

The HD77 camera is registered at PMH.

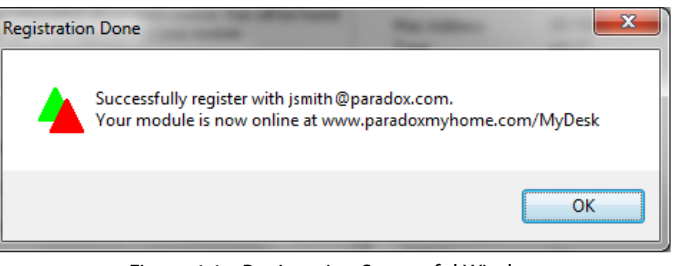

Figure 4.4 – Registration Successful Window

8. Verify that the HD77 camera is registered: Log-on to PMH and c heck status, public IP address and ports data.

# <span id="page-42-1"></span><span id="page-42-0"></span>4.3 Deleting a HD77 Camera from ParadoxMyHome

Delete a HD77 camera from PMH in either of the following manners:

- Through BabyWare
- Through the PMH site

#### **To delete a HD77 camera from the PMH site through BabyWare:**

- 1. Execute steps 1-5 of [Registering the HD77 Camera with ParadoxMyHome on page 41](#page-40-2).
- 2. Select **Unregister from PMH (ParadoxMyHome)** from the Register drop down menu (see **[Figure 4.2](#page-41-0)** on [page 42\)](#page-41-0).
- 3. Select OK.

The HD77 camera is deleted from the PMH site.

#### **To delete a HD77 camera directly from the PMH site:**

1. Open the PMH site.

The **Registered Devices** tab of the PMH site is displayed.

- 2. Scroll down to the required HD77 camera and select **Delete**.
- 3. Select the **Deleted Devices** tab.

The Deleted Devices tab opens.

|                            | A Paradox - Headquarters       | $\mathbf{x}$ | ParadoxMyHome      | $\times$                                                                               | <b>Sept.</b><br><b>Contractor</b> |              | <b>CE 80 * 36 * 11</b>                                       |                 |                                     |             |         |          |                      | -                             |                    |
|----------------------------|--------------------------------|--------------|--------------------|----------------------------------------------------------------------------------------|-----------------------------------|--------------|--------------------------------------------------------------|-----------------|-------------------------------------|-------------|---------|----------|----------------------|-------------------------------|--------------------|
| $\leftarrow$ $\rightarrow$ | $\mathbf{C}$                   |              |                    | www.paradoxmyhome.com/Modules/RegisteredModules.aspx                                   |                                   |              |                                                              |                 |                                     |             |         |          |                      |                               | $\circledcirc$ 0 = |
| P                          |                                |              | R A D              | $O X^*$                                                                                |                                   |              |                                                              |                 |                                     |             |         |          |                      | Welcome, Moran Yona   Paradox | Logout             |
| Home                       | IP Management My Profile       |              |                    |                                                                                        |                                   |              |                                                              |                 |                                     |             |         |          |                      |                               |                    |
|                            | Registered Devices History Log |              |                    | Deleted Devices E-Mail                                                                 |                                   |              |                                                              |                 |                                     |             |         |          |                      |                               |                    |
|                            | <b>Registered Devices = 63</b> |              |                    | $\omega$<br>Device Online (38)                                                         | ِ⊙<br>Waiting for Polling (4)     |              | $\bullet$<br>Polling Error (21)                              |                 |                                     |             |         |          |                      |                               |                    |
|                            | STATUS ACTIVE                  |              | MODULE NAME        | CONTACT NAME                                                                           | <b>LOCATION</b>                   | IP ADDRESS   | MAC ADDRESS                                                  | <b>WEB PORT</b> | SOFTWARE PORT                       | PRODUCT     | VERSION | POLLING. | LAST POLLING         |                               |                    |
|                            |                                |              |                    |                                                                                        |                                   |              |                                                              |                 |                                     |             |         |          |                      |                               |                    |
|                            |                                |              |                    | SITE: YINONB (YINONB) ( GROUP CONTINUED FROM THE PREVIOUS PAGE. SHOWING 4 OF 2 ITEMS.) |                                   |              |                                                              |                 |                                     |             |         |          |                      |                               |                    |
| $\bf\omega$                | $\omega$                       |              | <b>Bed Room</b>    |                                                                                        |                                   | 5.102.225.43 | 00:19:BA:04:6C:2C                                            | 50148           | $\mathbf{0}$                        | HD77        | 1.21.0  | 3 min    | 2/4/2015 12:47:38 PM | <b>Delete</b>                 |                    |
| $\bullet$                  | $\sim$                         |              | <b>Living Room</b> |                                                                                        |                                   | 5.102.225.43 | 00:19:BA:04:3D:8D                                            | 50149           | $\circ$                             | <b>HD77</b> | 1.21.0  | 3 min    | 2/4/2015 12:47:32 PM | <b>Delete</b>                 |                    |
|                            | Delete Site                    | SITE:        |                    |                                                                                        |                                   |              | Copyright @ 2012 Paradox. All rights reserved. Version 1.0.4 |                 | Terms   webmaster@paradoxmyhome.com |             |         |          |                      |                               |                    |

Figure 4.5 – ParadoxMyHome Site

4. Scroll down to the required HD77 camera and select **Delete**. The HD77 camera is deleted from the PMH site.

#### PARADOX<sup>"</sup>

# <span id="page-44-1"></span><span id="page-44-0"></span>Chapter 5 Upgrading Firmware

Upgrade HD77 camera firmware with BabyWare V2.8 or higher.

#### **To upgrade firmware:**

- 1. Log-on to BabyWare.
- 2. In the **Security Modules** pane of the Home window: Double click or right-click on the required HD77 camera.

| - BabyWare V2.5.13 Beta - EVO-HD          |                              |         |                          |            |                                                                                                    | <b>SCHOOL CARDS</b>              |
|-------------------------------------------|------------------------------|---------|--------------------------|------------|----------------------------------------------------------------------------------------------------|----------------------------------|
| Eile View Tools Events Communication Help |                              |         |                          |            |                                                                                                    |                                  |
|                                           |                              |         |                          |            | Accounts (c) Save Rent & Trash C Disconnect (c) Refresh C Send (c) Recover A In-Field 4 Translate              |                                  |
|                                           |                              |         |                          |            | ● Addition   ● Modules ● Areas   2 Zones   ■ Doces ● PGMs   ● Daers ● Reporting   Profiles - Languages -   < > |                                  |
| El Category A Serial # Q #                |                              |         | Volt                     | Auto Label | Q Location                                                                                                    | Manual Controls and Status       |
| <b>Control Panel</b>                      |                              |         |                          |            |                                                                                                    |                                  |
| <b>ENGHO</b>                              | 07000B4D                     | ٠       |                          | Paul 1     | My desk                                                                                                    | into nito mito mito mito mito mi |
| <b>Access Modules</b>                     |                              |         |                          |            |                                                                                                    |                                  |
| Security Modules (4 Items)                |                              |         |                          |            |                                                                                                    |                                  |
| <b>DM60</b>                               | 21880395                     | 8       |                          | Module 008 | My Desk                                                                                                    | mlu                              |
| NV0080<br>(W)                             | 270032CE                     | $\circ$ |                          | Module 009 | My Desk                                                                                                    | inlu inlu inlu inlu              |
| <b>THE TMSO</b>                           | D5105DE3                     |         | $\overline{\phantom{a}}$ | Module 001 | My Desk                                                                                                    | mlu                              |
| н<br>HD77                                 | E0000714                     | 11      | $\overline{\phantom{a}}$ | Paul 1     | My Desk                                                                                                    | nlu                              |
|                                           | <b>Communication Modules</b> |         |                          |            |                                                                                                    |                                  |

Figure 1 – BabyWare Home Window

The Security Modules drop-down menu opens.

3. Select **Properties** from the drop-down menu.

The HD77 **Programming** window opens.

4. Select the **Update** tab.

The Update window opens displaying the current firmware version installed on the HD77 camera and the available update version.

| <b>Give HD77 - Update</b> |                                 |                 |          | $\Box$                           | $\mathbf{x}$<br>$\Box$ |
|---------------------------|---------------------------------|-----------------|----------|----------------------------------|------------------------|
| Refresh /                 | Dupdate C <sub>o</sub> Settings |                 |          |                                  |                        |
| Label $\triangle$         | Q Serial #                      | <b>Q</b> Status |          | Current Version Q Latest Version | Q                      |
| <b>HD77</b>               | E0001D81                        | <b>ONLINE</b>   | 1.20.004 | 1.11.017                         |                        |
| <b>HD77</b>               | E0002095                        | ONLINE          | 1.20.004 | 1.11.017                         |                        |
|                           |                                 |                 |          |                                  | <b>Close</b>           |

Figure 2 – C Update Window

#### 5. Click **Update**.

The firmware is updated and the HD77 camera re-boots.

**Note:** The update takes up to 10 minutes.

- 6. Verify successful firmware update:
	- a. After the HD77 camera re-boots, hover the mouse over the HD77 camera in the BabyWare Home window.

The FW version is displayed.

b. Ensure that the HD77 camera includes the updated firmware version.

### PARADOX<sup>\*</sup>

|                | Gw BabyWare V2.9.9 - Account 9                                  |                                                       |              |          |                                                                             |                                                                                                   | $\Box$                           |
|----------------|-----------------------------------------------------------------|-------------------------------------------------------|--------------|----------|-----------------------------------------------------------------------------|---------------------------------------------------------------------------------------------------|----------------------------------|
| File           | View Tools Events Communication Help                            |                                                       |              |          |                                                                             |                                                                                                   |                                  |
|                |                                                                 |                                                       |              |          | Accounts C Save   Print & Trash   O Disconnect O Refresh   Send   C Receive | In-Field $\blacksquare$ Translate $\lightharpoondown$                                             |                                  |
|                | Add Item   Modules   Areas                                      |                                                       |              | $\cup$   |                                                                             | Zones $\Box$ Doors $\Box$ PGMs $\Box$ Users $\Box$ Reporting $\Box$ Profiles - Languages - $\Box$ |                                  |
|                | $\boxplus$ Category $\blacktriangledown$                        | Serial #                                              | Q#           | Volt     | Label<br>Auto                                                               | <b>Q</b> Location                                                                                 | Manual Controls and Status       |
|                | <b>Control Panel</b>                                            |                                                       |              |          |                                                                             |                                                                                                   |                                  |
|                | <b>EVOHD</b>                                                    | 07001111                                              | $\mathbf{1}$ |          | <b>Enter Label</b>                                                          | <b>Enter Location</b>                                                                             | n/u n/u n/u 5 n/u n/u n/u n/     |
|                | <b>Access Modules (1 Items)</b>                                 |                                                       |              |          |                                                                             |                                                                                                   |                                  |
|                | DGP-ACM12                                                       | 18B90272                                              | 6            | $\sigma$ | Module 006                                                                  | <b>Enter Location</b>                                                                             | $n/u$ 1                          |
|                | <b>Security Modules (4 Items)</b>                               |                                                       |              |          |                                                                             |                                                                                                   |                                  |
|                | <b>HD77</b>                                                     | E0002095                                              | 3            | $\sigma$ | Module 003                                                                  | <b>Enter Location</b>                                                                             | $\vert$ 1                        |
| $\epsilon$ and | <b>HD77</b>                                                     | E0001D81                                              |              | $\sigma$ | Module 001                                                                  | <b>Enter Location</b>                                                                             | 2                                |
| 職              | Module 003<br><b>TM50</b>                                       | (#3)<br>Status: Enabled                               |              |          | Module 002                                                                  | <b>Enter Location</b>                                                                             | 3 <sup>1</sup>                   |
| $+$            | NVX80 V1.20.004                                                 |                                                       |              |          | Module 004                                                                  | <b>Enter Location</b>                                                                             | n/u n/u n/u n/u                  |
|                | Communicati Voltage: OK                                         |                                                       |              |          |                                                                             |                                                                                                   |                                  |
|                | <b>FOR IP150</b>                                                | PMH (www.paradoxmyhome.com):<br>46.116.145.222 :50032 |              |          | <b>Enter Label</b>                                                          | <b>Enter Location</b>                                                                             |                                  |
| E O            | Areas (1 Item LAN (Local Area Network): 10.0.0.5 :50032<br>Area | MAC Address: 00:19:BA:03:CB:27                        |              |          | Area 1                                                                      |                                                                                                   | $\overline{2}$<br>$\blacksquare$ |

Figure 3 – BabyWare Home Window

# <span id="page-46-2"></span><span id="page-46-0"></span>Appendix A Troubleshooting

This section includes:

- **• [Troubleshooting Dynamic IP Issues on page 47](#page-46-1)**
- **• [Troubleshooting Static IP Issues on page 48](#page-47-0)**

#### <span id="page-46-1"></span>**A1.1 Troubleshooting Dynamic IP Issues**

Perform the following procedure if BabyWare does not automatically find the IP address and port numbers for the HD77 camera.

#### **To troubleshoot dynamic IP settings:**

- 1. Open BabyWare.
- 2. Navigate to the **Programming** window (see [Configuring Server Settings on page 25\)](#page-24-2).
- 3. Select the **Communication Settings** tab.

The Communication Settings tab opens.

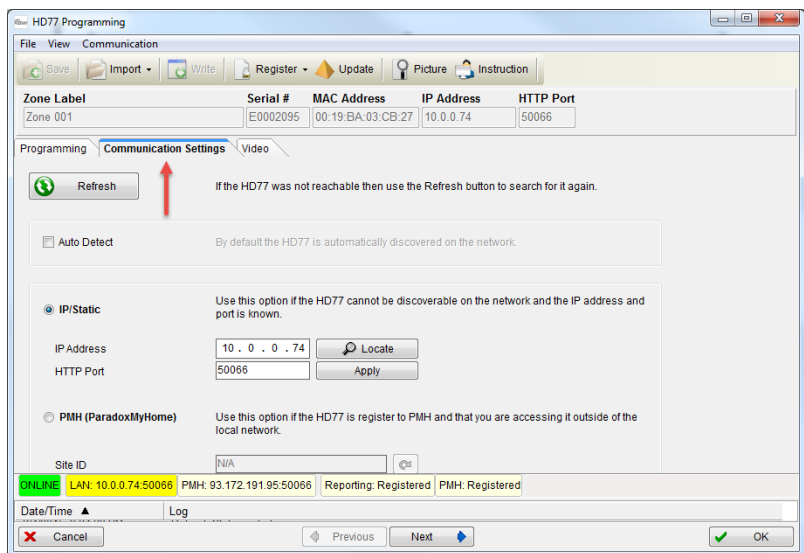

Figure 1 – Programming Window

- 4. Check the **Auto Detect** box.
- 5. Click the **Refresh** icon  $\alpha$ .
- 6. Click **OK**.
- 7. Verify HD77 camera functionality (see [Adjusting the HD77 Camera Angle on page 15\)](#page-14-2).
- **Note:** Verify streaming through an external network in order to ensure that port- forwarding functions. Using the wireless network from the property's WIFI router does not fulfill requirements.

#### PARADOX<sup>\*</sup>

#### <span id="page-47-0"></span>**A2.1 Troubleshooting Static IP Issues**

#### **To troubleshoot Static IP issues:**

- 1. Open BabyWare.
- 2. Navigate to the **Programming** window (see [Configuring Server Settings on page 25\)](#page-24-2).
- 3. Select the **Communication Settings** tab.

The Communication Settings tab opens.

- 4. Select the **IP/Static** radio button.
- 5. Locate the IP device:
	- a. Select the **Locate** icon .

| <b>Give HD77 Programming</b>                 |                                                                    |                               |                                                                                          | x<br>$\Box$<br>$\qquad \qquad \Box$ |
|----------------------------------------------|--------------------------------------------------------------------|-------------------------------|------------------------------------------------------------------------------------------|-------------------------------------|
| File View Communication                      |                                                                    |                               |                                                                                          |                                     |
| C Save                                       | Import - o Write   a Register - O Update   9 Picture C Instruction |                               |                                                                                          |                                     |
| <b>Zone Label</b>                            | <b>MAC Address</b><br>Serial #                                     | <b>IP Address</b>             | <b>HTTP Port</b>                                                                         |                                     |
| Zone 001                                     | E0002095                                                           | 00:19:BA:03:CB:27   10.0.0.74 | 50066                                                                                    |                                     |
| <b>Communication Settings</b><br>Programming | Video                                                              |                               |                                                                                          |                                     |
| O IP/Static                                  | port is known.                                                     |                               | Use this option if the HD77 cannot be discoverable on the network and the IP address and |                                     |
| <b>IP Address</b><br><b>HTTP Port</b>        | 10.0.0.74<br>50066                                                 | $\mathcal{Q}$ Locate<br>Apply |                                                                                          |                                     |

Figure 2 – Programming Window

The Located IP device on Network window opens.

| Site Name | Device<br>$\blacktriangle$ | <b>IP Address</b> | Port  | <b>MacAddress</b> | Serial # | <b>DHCP</b> | <b>Control Panel</b> |  |
|-----------|----------------------------|-------------------|-------|-------------------|----------|-------------|----------------------|--|
|           | <b>HD77</b>                | 10.40.1.112       | 80    | 00:19:ba:02:f1:3f | E0000870 | ves         | n/a                  |  |
|           | <b>HD77</b>                | 10.40.1.200       | 80    | 00:19:ba:04:39:b6 | E0002609 | ves         | n/a                  |  |
|           | <b>HD77</b>                | 10.40.199.199     | 80    | 00:19:ba:04:69:39 | E0002FC3 | no          | n/a                  |  |
|           | <b>HD77</b>                | 10.0.0.74         | 50066 | 00:19:ba:03:cb:27 | E0002095 | <b>ves</b>  | 07001111             |  |
|           | <b>HD77</b>                | 10.0.0.82         | 50082 | 00:19:ba:03:8f:91 | E0001D81 | <b>ves</b>  | 07001111             |  |

Figure 3 – Locate IP Device on Network Window

- b. Locate the IP address that matches the Default Gateway.
- c. Confirm that the Port # matches the port number assigned in the router port forwarding.
- 6. Ensure that the router is correctly connected according to the router manufacturer instructions.
- 7. Configure IP/Static configurations for the HD77 camera:
	- a. Un-check the DHCP Enabled box in the TCP/IP pane of the Programming window (see **[Figure](#page-19-3)  3.2** [on page 20](#page-19-3).
	- b. Locate the IP Device see step 5 above.
	- c. Record the IP Address, Port, MAC address and Serial number values.
	- d. Select **Configure**.

The **IP Device Configuration** window opens.

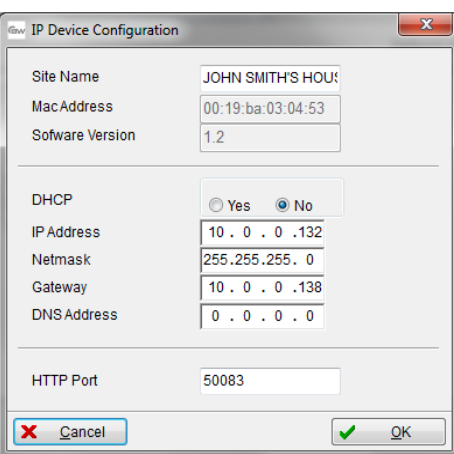

Figure 4 – IP Device Configuration Window

- e. Ensure that the **No** radio button in the DHCP is selected.
- f. Click **OK**.

The Security dialog box opens.

g. Enter a password and click **OK**.

**Note:**The default password is **paradox**.

- 8. Click **OK** on each following window until returning to the **Programming** window.
- 9. Configure router settings:
	- a. Access the router Administration window.
	- b. Type the Default Gateway IP address from the PC command prompt window into the browser.
	- c. Enter a user name and password (provided by the ISP).
	- d. Bind (Reserve) the Mac address to its IP address for each HD77.
	- e. Assign the port number from the Locate Devices window to forward the IP address port to the HD77 camera.
- 10. Register the HD77 camera to ParadoxMyHome (see [Configuring a ParadoxMyHome \(PMH\) Account on](#page-40-4)  [page 41\)](#page-40-4).

The IP Static HD77 camera server settings for LAN are configured.

11. Verify HD77 camera functionality (see [Adjusting the HD77 Camera Angle on page 15\)](#page-14-2).

#### PARADOX<sup>\*</sup>

# <span id="page-50-0"></span>Appendix B Specifications

The following table displays the HD77 camera specifications.

#### Table 1: HD77 Camera Specifications

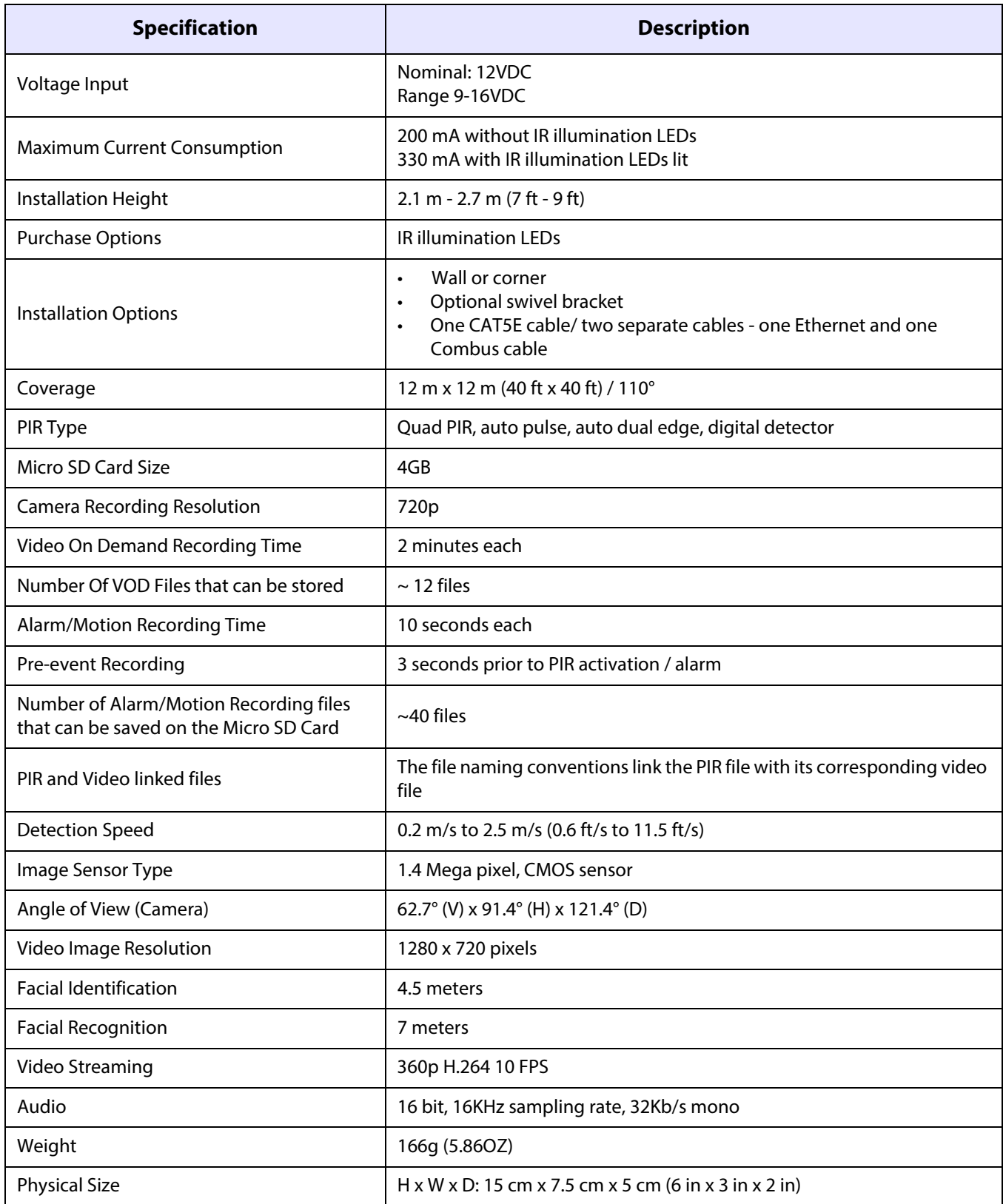

#### Table 1: HD77 Camera Specifications

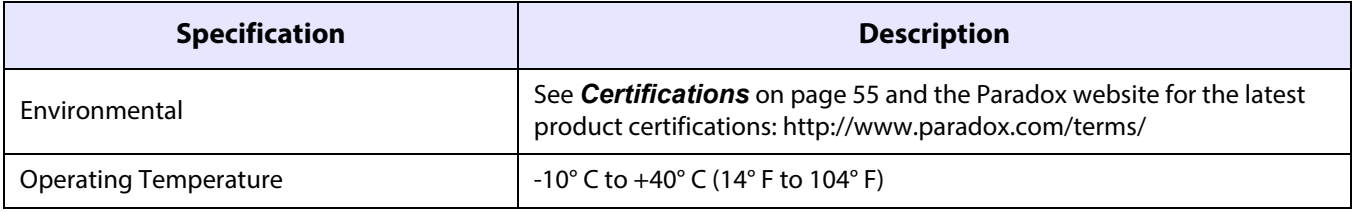

# <span id="page-52-1"></span><span id="page-52-0"></span>Appendix C PIR Detector Beam Pattern

The following diagram displays the PIR detector beam pattern.

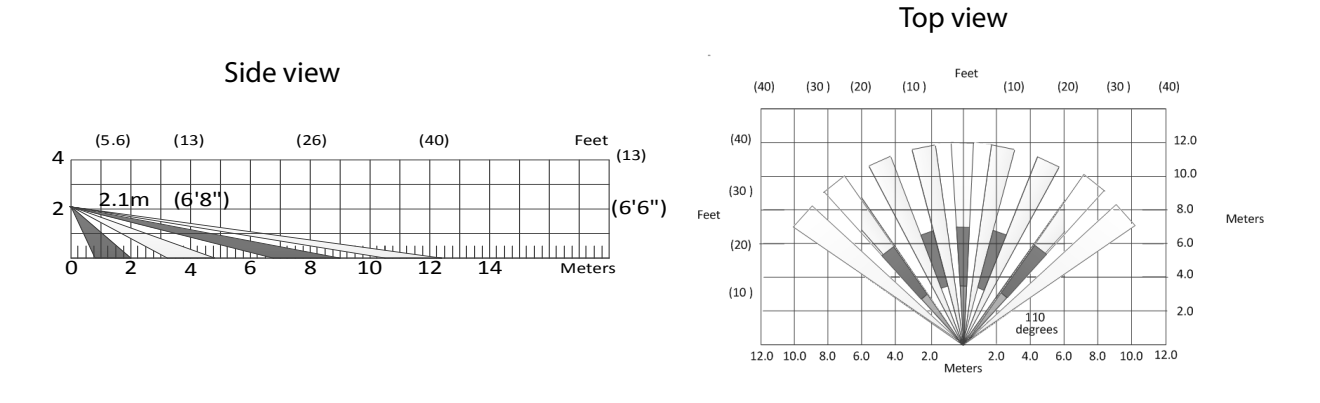

Figure 1 – PIR Detector Beam Pattern

**Note:** EN 50131 testing has been performed for 100°.

#### PARADOX<sup>-</sup>

# <span id="page-54-1"></span><span id="page-54-0"></span>Appendix D Certifications

The following table displays the certifications applicable to the HD77 camera.

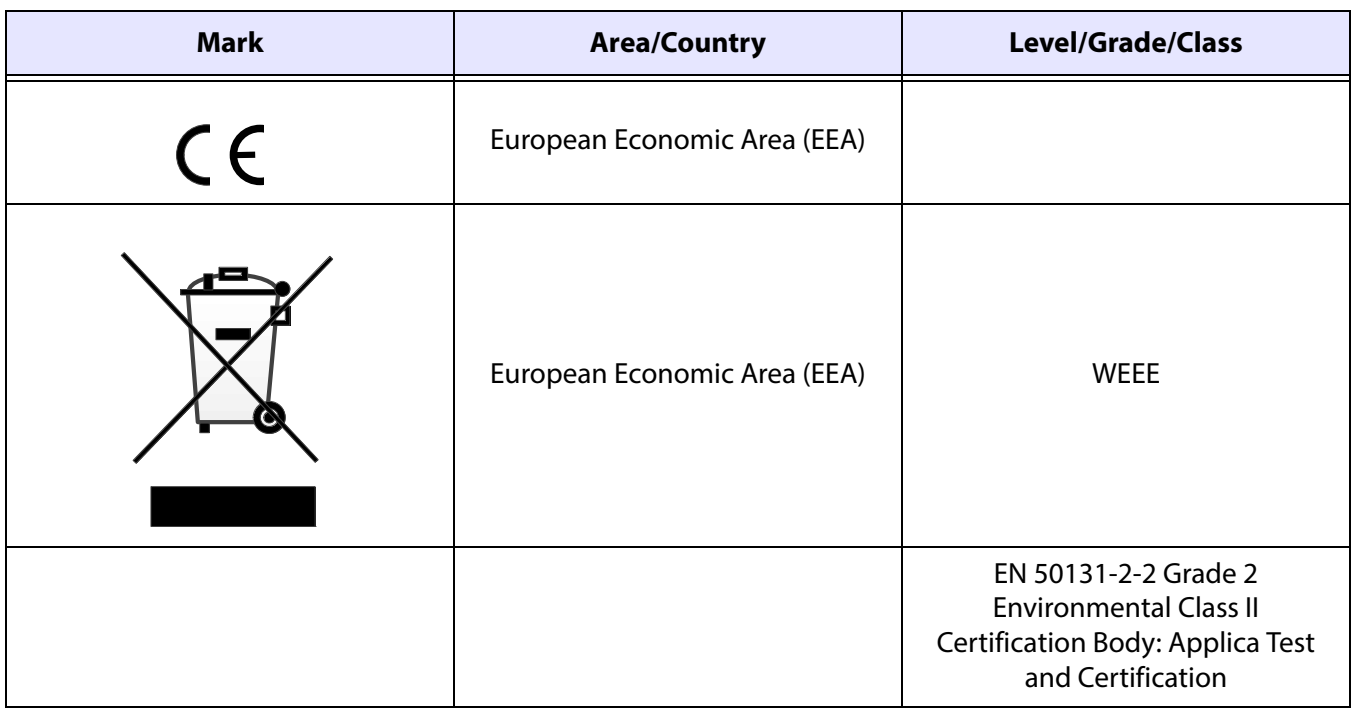

#### Table 1: Certifications

#### FCC and Industry Canada Compliance Statement

This device complies with FCC Rules Part 15 and with Industry Canada license exempt RSS standard(s). Operation is subject to two conditions:

- 1. This device may not cause harmful interference
- 2. This device must accept any interference that may be received or that may cause undesired operation.

Le présent appareil est conforme aux CNR d'Industrie Canada applicables aux appareils radio exempts de licence. L'exploitation est autorisée aux deux conditions suivantes :

- 1. l'appareil ne doit pas produire de brouillage, et
- 2. l'utilisateur de l'appareil doit accepter tout brouillage radioélectrique subi, même si le brouillage est susceptible d'en compromettre le fonctionnement.

#### FCC WARNING

This equipment has been tested and found to comply with the limits for a Class B digital device, pursuant to Part 15 of the FCC Rules. These limits are designed to provide reasonable protection against harmful interference in a residential installation.

This equipment generates, uses and can radiate radio frequency energy and, if not installed and used in accordance with the instructions, may cause harmful interference to radio communications.

#### PARADOX"

However, there is no guarantee that interference will not occur in a particular installation. If this equipment does cause harmful interference to radio or television reception, which can be determined by turning the equipment off and on, the user is encouraged to try to correct the interference by one or more of the following measures:

- Reorient or relocate the receiving antenna.
- Increase the separation between the equipment and the receiver.
- Connect the equipment into an outlet different from that to which the receiver is connected.
- Consult the dealer or an experienced radio/TV technician for help.

Changes or modifications to this equipment not expressly approved by the party responsible for compliance (Paradox Security Systems Ltd.) could void the user's authority to operate the equipment.

# <span id="page-56-1"></span><span id="page-56-0"></span>Appendix E Reference Guide - Configuring an IP Router

The following reference guide describes how to configure static IP settings for a router in order to be compatible with the static IP Paradox system settings.

The following reference provides an example for one type of router. Procedures can differ depending on the individual router and network security. Refer to the router manufacturer's documentation for detailed instructions. Router documentation you can also be found on-line.

Static IP configuration includes setting-up port forwarding and reserving the IP addresses of the IP150 and the HD77camera.

#### **Requirement**

Wire the system IP150 and HD77 camera to the router before configuring the router.

## <span id="page-56-2"></span>Setting Up the Router for Port Forwarding

#### **To set up port forwarding:**

- 1. Connect the router according to manufacturer instructions.
- 2. Access the router configurations:
	- a. Refer to the router's manual for the exact procedure. Usually access the router configurations by entering the router's IP address in the web browser address bar. The router IP address may be indicated in the router's instructions or on a sticker on the router.
	- b. If the IP address of the router cannot be located, try the following from the Windows screen:
		- (i) Select the windows **Start** button to open the **Command Prompt** window.
		- (ii Type **Command** in the search programs and files window
		- (iii) At the prompt type **ipconfig**
		- (iv) Press **Enter**.

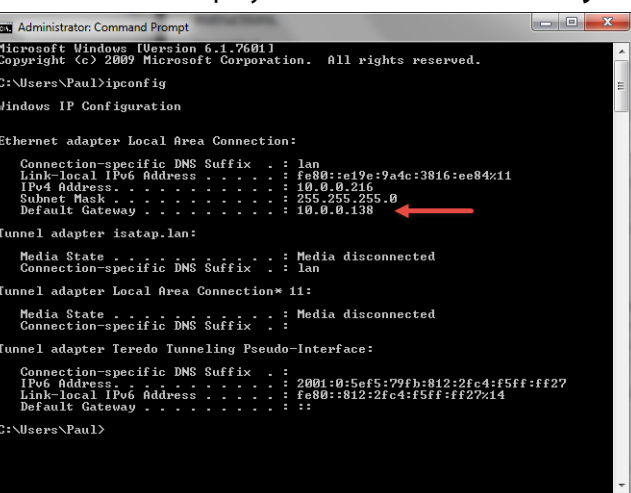

The router IP address is displayed as the **Default Gateway** . . . . .:**xx.xx.xx.xxx**

Figure 1 – Administrator Command Prompt Window

(v) Enter the router IP address into the address bar at the top of the browser page.

- PARADOX<sup>\*</sup>
	- (vi) Select **Enter**.

÷

(vii) Enter the **user name** and **password**.

The LAN General Setup window opens.

**Note:**

- If you do not know the user name and password, browse to the site **www.routerpasswords.com** and select your router manufacturer and model. The default user name and password should be listed
- Many routers' IP address is 192.168.1.1
- 3. Enable **DHCP**: Check the **Enable Server** radio button in the DHCP Server Configuration pane.
- **Note:** If DHCP is not enabled, verify that the IP address range is large enough to accommodate all of HD77 cameras. Four HD77 cameras require 4 IP addresses.

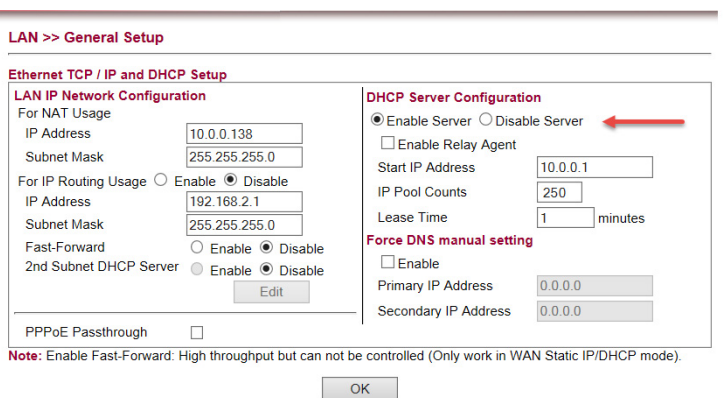

Figure 2 – LAN General Setup Window

- c. Record one address at the upper end of the DHCP range for each HD77 in your system.
- 4. Set up port forwarding for the IP address:
	- a. Select the **Port Forwarding** section (also known as "port mapping", "NAT", (network address translation), or "port redirection") in the router's configuration page.
	- b. Select an available port above #50000 on the router and assign it to the HD77 camera.

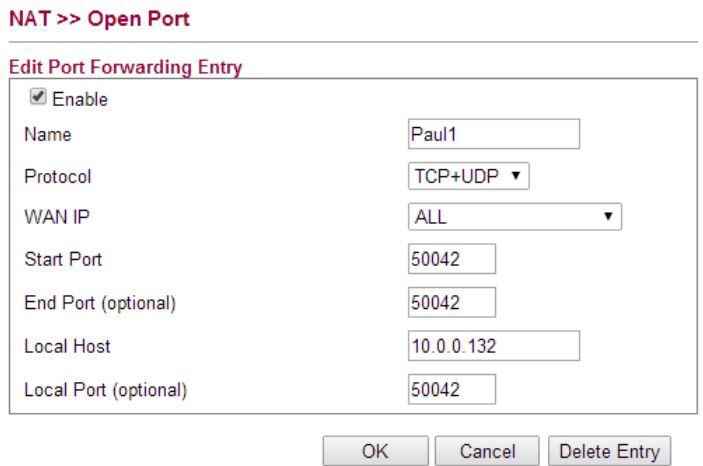

Figure 3 – Port Forwarding Window

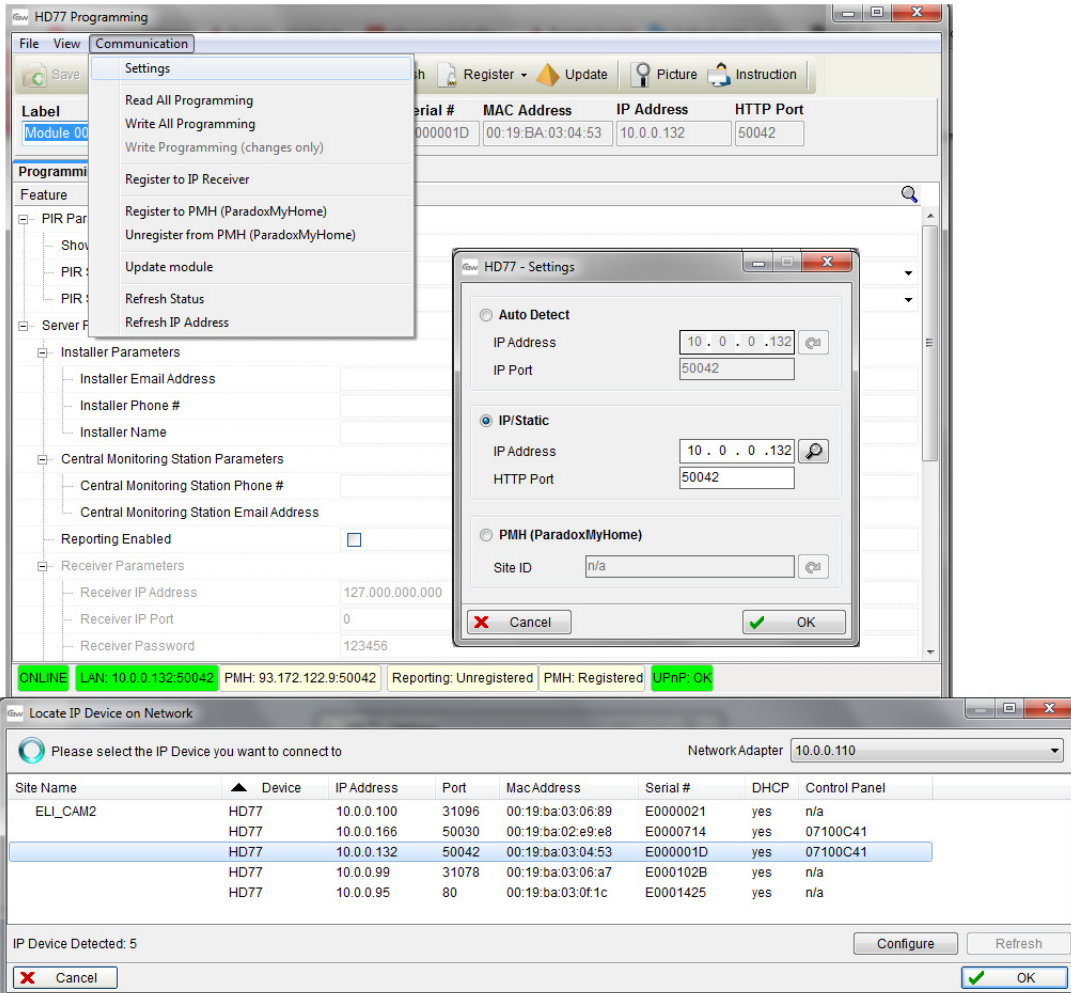

Figure 4 – BabyWare Port Forwarding

#### **EXAMPLE**:

The following example displays IP addresses and ports for 4 HD77 cameras.

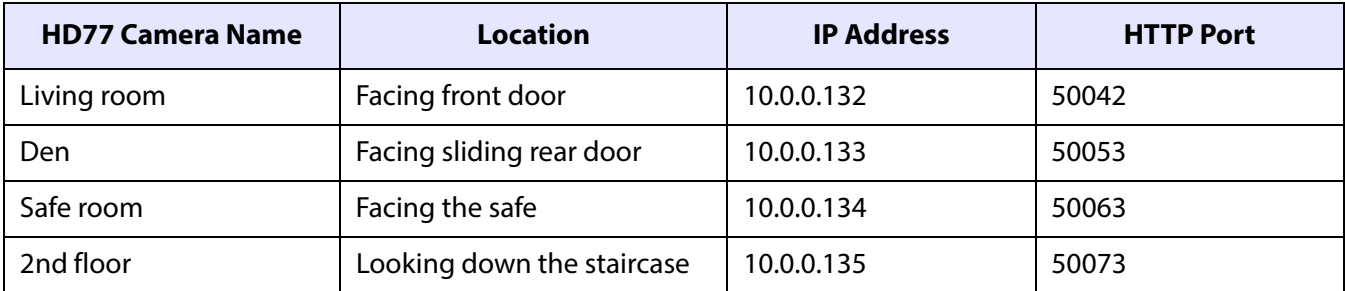

#### Table 1: IP Addresses and Port for 4 HD77 Cameras

**Note:** Each camera requires separate IP address and matching external port.

#### <span id="page-59-0"></span>PARADOX<sup>"</sup>

# Reserving the IP Address or Binding the IP Address to a MAC

- 1. Bind the HD77s mac address to an IP address in the router DHCP range (this is called reserving an IP address or binding an IP address). Bind the IP address through the router LAN properties.
- **Note:** As each router is different you may need to use the router user manual or search on-line for instructions for your particular router.

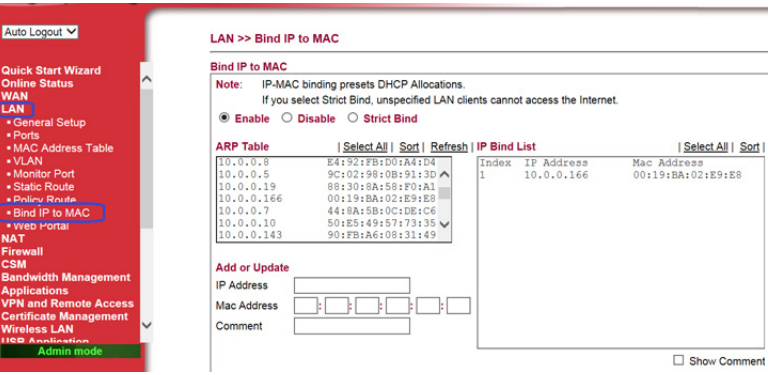

Figure 5 – Binding or Reserving a Port Router Window

- 2. Bind the HD77 Camera IP address:
	- a. Right click the HD77 camera.
	- b. Navigate to **Communications** > **Settings**.

The HD77 Settings window opens.

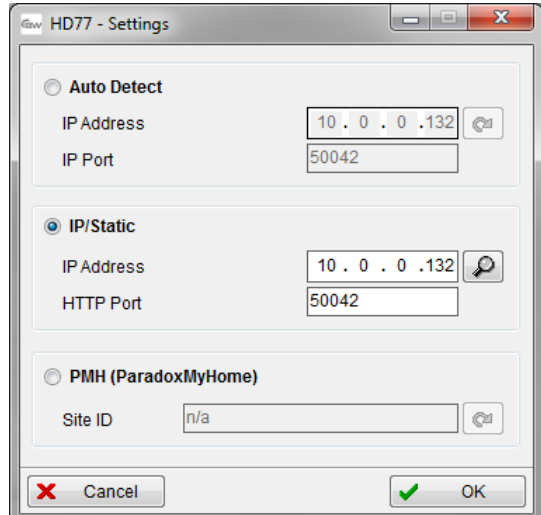

Figure 6 – HD77 Settings Window

- c. Select IP Static radio button.
- d. Enter the IP address and port number identical to the IP address and port number in the router binding and port forwarding.
- e. Select the  $\boxed{\mathcal{P}}$  icon.

The Locate IP Device on Network window opens.

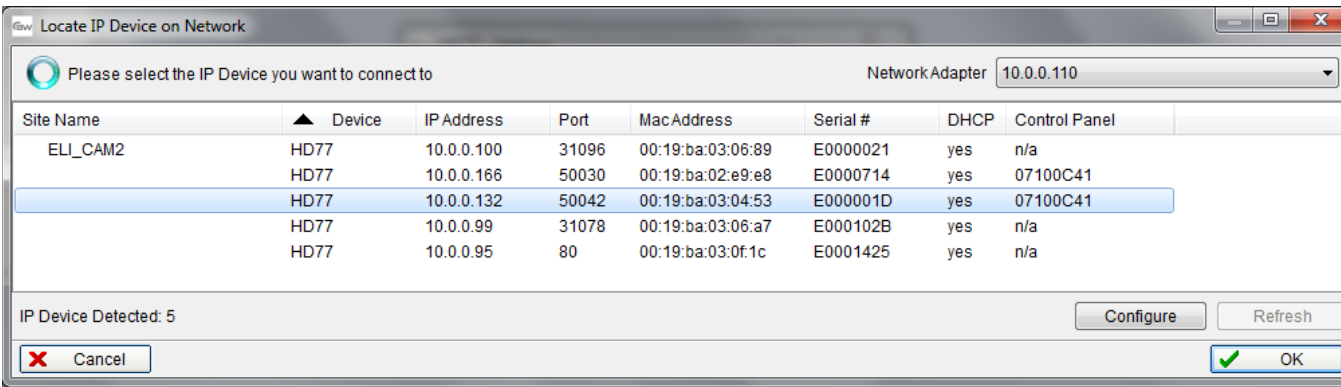

Figure 7 – Locate Static IP Address on Network

- f. Select the IP address with port for your static IP.
- g. Click **Configure**.
- h. Click **OK**.
- i. Repeat the process for each HD77 camera.

# List of Figures

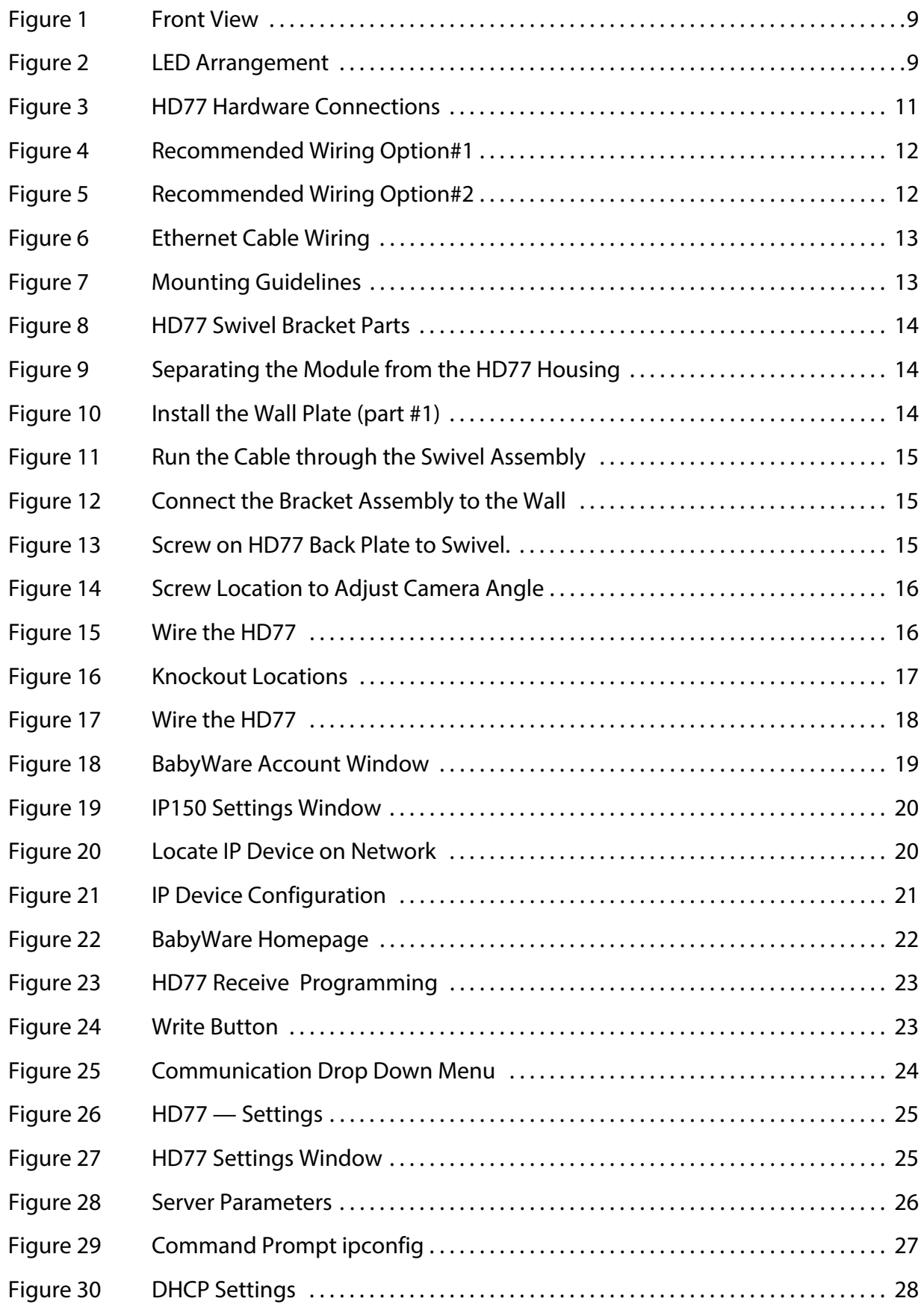

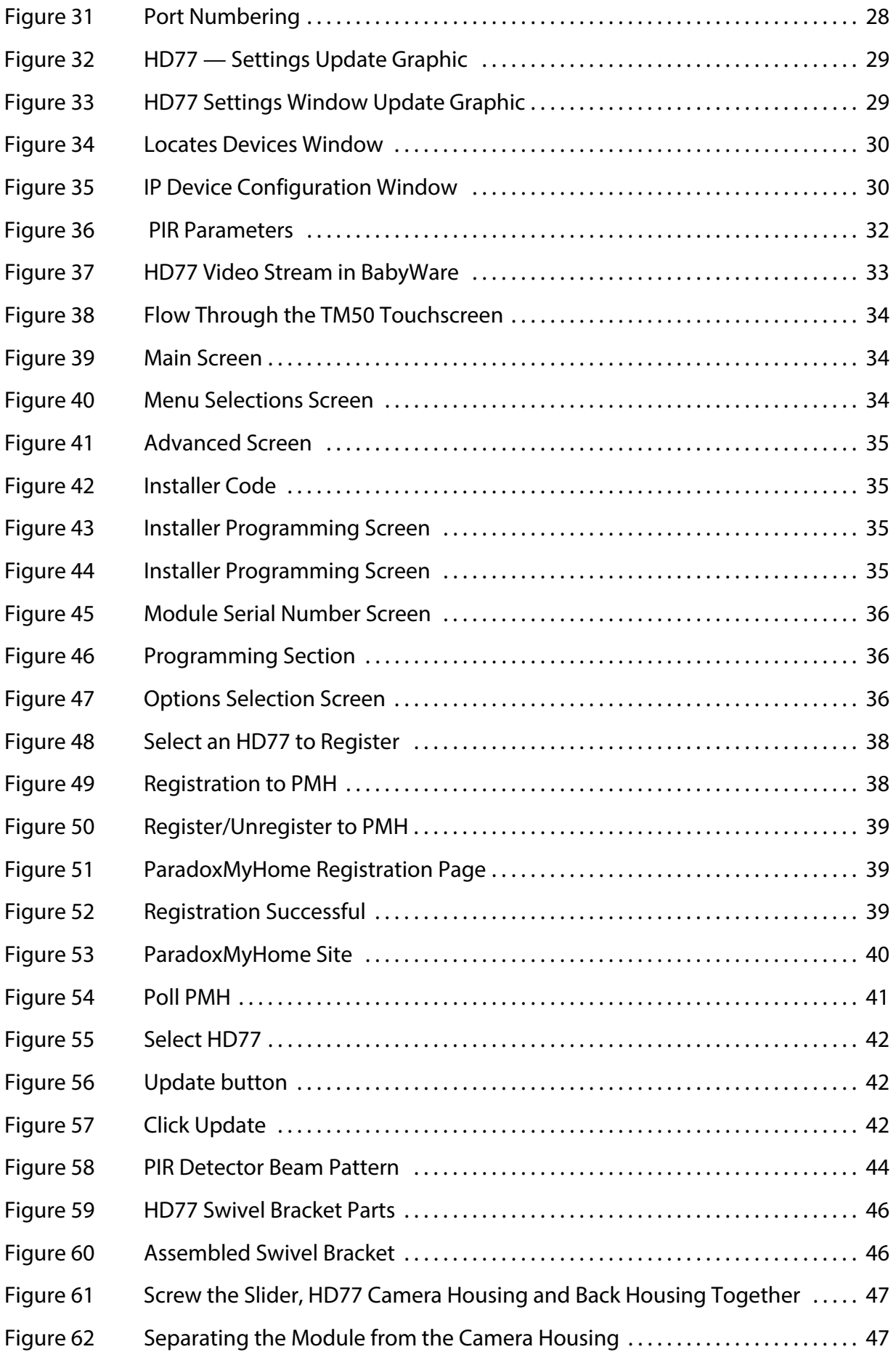

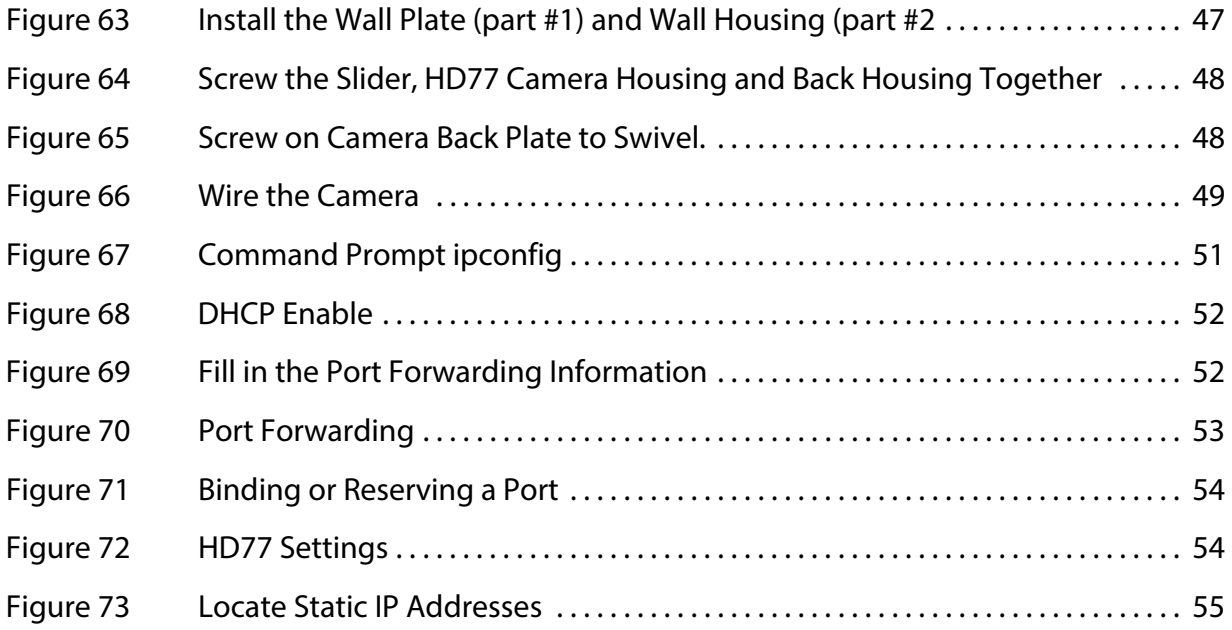

# <span id="page-64-0"></span>Index

#### A

Accessing the Programming Window [24](#page-24-2)

#### C

Certifications [53](#page-54-1) Configuration Requirements 19 Configuring a ParadoxMyHome (PMH) Account [39](#page-40-5) Configuring Central Monitoring Station Parameters [26](#page-25-5) Configuring Dynamic TCP/IP Settings [27](#page-26-3) Configuring HD77 Receiver Settings [26](#page-25-6) Configuring HD77 Server Settings [26](#page-24-2) Configuring Installer Parameters [26](#page-25-7) Configuring PIR Settings [30](#page-29-3) Configuring PIR Settings with BabyWare [30](#page-30-1) Configuring PIR Settings with Keypads [36](#page-35-1) Configuring PIR Settings with the TM50 Touchpad [31](#page-31-1) Configuring Static TCP/IP Settings [27](#page-26-4) Configuring TCP/IP Parameters [26](#page-25-8) Creating a ParadoxMyHome Account [39](#page-40-6) Creating an Account in BabyWare [20](#page-19-4) D Deleting a HD77 Camera from ParadoxMyHome [41](#page-42-1) Downloading and Installing the Paradox BabyWare Application [20](#page-19-5) H Hardware [19](#page-18-4) HD77 Camera Key Features [5](#page-4-4) K Keypad Programming Table [36](#page-35-2) L Labeling HD77 Cameras and their Locations [24](#page-23-0) M Mounting the HD77 Camera on a Wall or Corner [16](#page-14-3) P PIR Detector Beam Pattern [51](#page-52-1) R Reference Guide - Configuring an IP Router [55](#page-56-1) Registering the HD77 Camera with ParadoxMyHome [39](#page-40-3) Registering the IP Receiver [38](#page-37-3) Reserving the IP Address or Binding the IP Address to a MAC [58](#page-59-0) S Saving Settings [38](#page-37-4)

65

PARADOX<sup>\*</sup>

Setting Up the Router for Port Forwarding [55](#page-56-2) T Trouble Shooting [45](#page-46-2) U Updating Configuration Parameters [23](#page-22-1) Upgrading Firmware [43](#page-44-1)

# Support Information

## **Before you call Technical Support:**

- Read this guide
- Verify power supply / backup battery voltages
- Check wiring connections
- Read the FAQs on the Paradox website
- Note the product name and serial number

#### **For support:**

- Please contact your local distributor or:
- Contact Paradox
	- Tel: +1 450 491 7444, Monday to Friday from 8:00 a.m. to 5:00 p.m. EST
	- Email: support@paradox.com

Additional information can be found on our website: www.paradox.com.

HD77 Installation Guide EI-02

Printed in Canada

## PARADOX<sup>\*</sup>